# MB968

8-port (Haswell + C226) Networking Motherboard

# USER'S MANUAL

Version 1.2

### **Acknowledgments**

AMI is a registered trademark of American Megatrends, Inc.

PS/2 is a trademark of International Business Machines Corporation.

Intel is a registered trademark of Intel Corporation.

- Microsoft Windows is a registered trademark of Microsoft Corporation.
- All other product names or trademarks are properties of their respective owners.

# Table of Contents

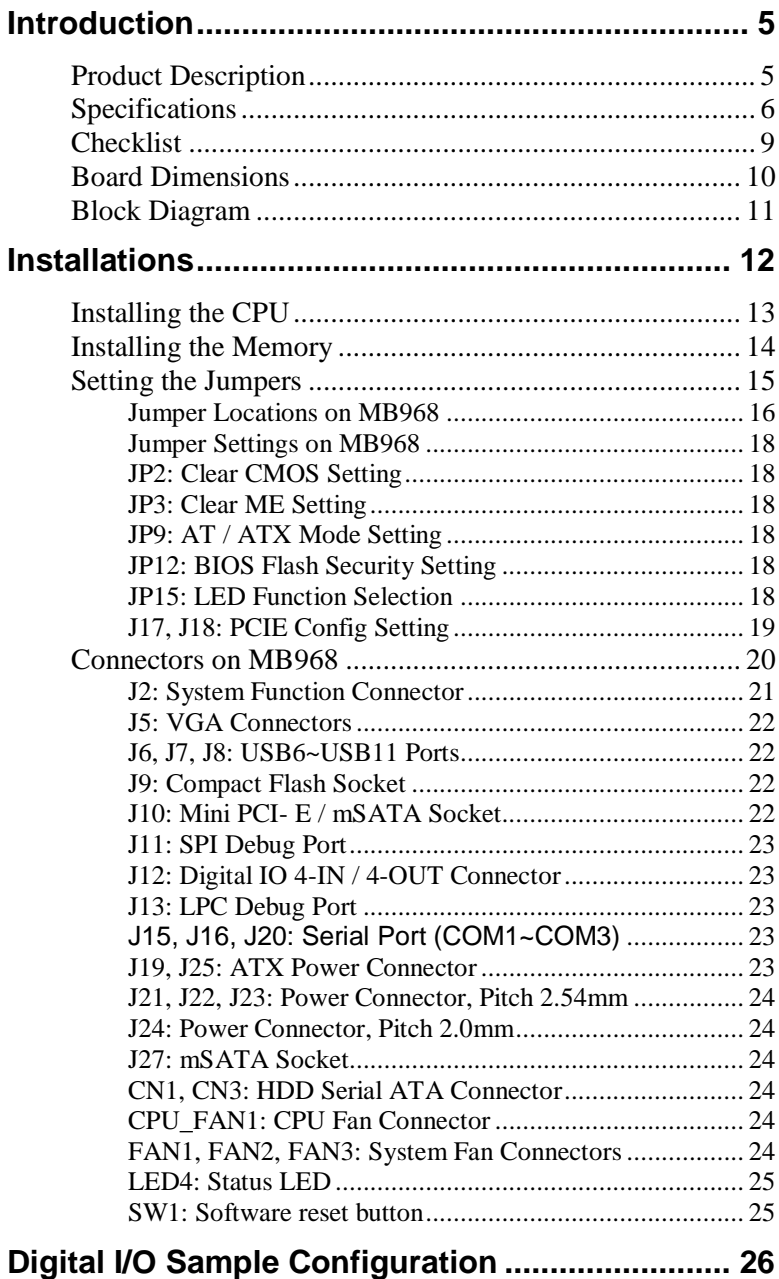

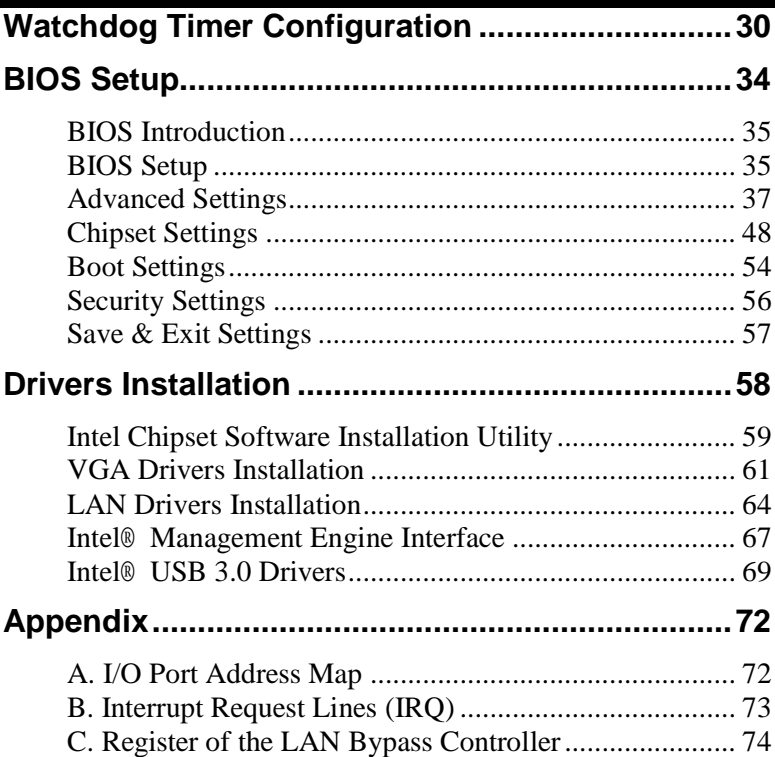

## <span id="page-4-0"></span>**Introduction**

#### <span id="page-4-1"></span>**Product Description**

The MB968 networking motherboard is based on the latest Intel® C226 chipset. The platform supports LGA1150 Haswell processors. Four DDR3 UDIMM sockets allows up to 32GB system memory.

The motherboard supports a total of eight Ethernet ports with the port 5 to port8 supporting Bypass function. It also has two fast SATA III 6Gbps ports, two USB 3.0 ports, two USB 2.0 ports and one USB 2.0 for Mini PCI-e. MB968 utilizes the dramatic increase in performance provided this Intel's latest cutting-edge technology. Measuring 355mm x 185mm, MB968 features Intel® Active Management Technology 8.0, offers eight GbE LAN ports, two fast 6Gbps SATA ports and two USB3.0 ports.

#### **MB968 Features**

- Supports Intel® Shark Bay DT LGA1150 Haswell processors
- Supports Intel® Lynx Point C226 PCH chipset
- Four DDR3 UDIMM for maximum 32GB total, 1600MHz, Unbuffered
- Intel CPU integrated graphics
- Intel® Clarkville I217LM GbE PHY for Eth1, No Bypass Eth2~4: Intel® Springville I210-AT, No Bypass Eth5~6: Intel® Springville I210-AT, supports Bypass Eth7~8: Intel® Springville I210-AT, supports Bypass
- Two SATA III (6.0Gb/s)
- One cableless 2.5" HDD (use IP332)
- Optional 3.5" HDD x1, 2.5" HDD x2

## <span id="page-5-0"></span>**Specifications**

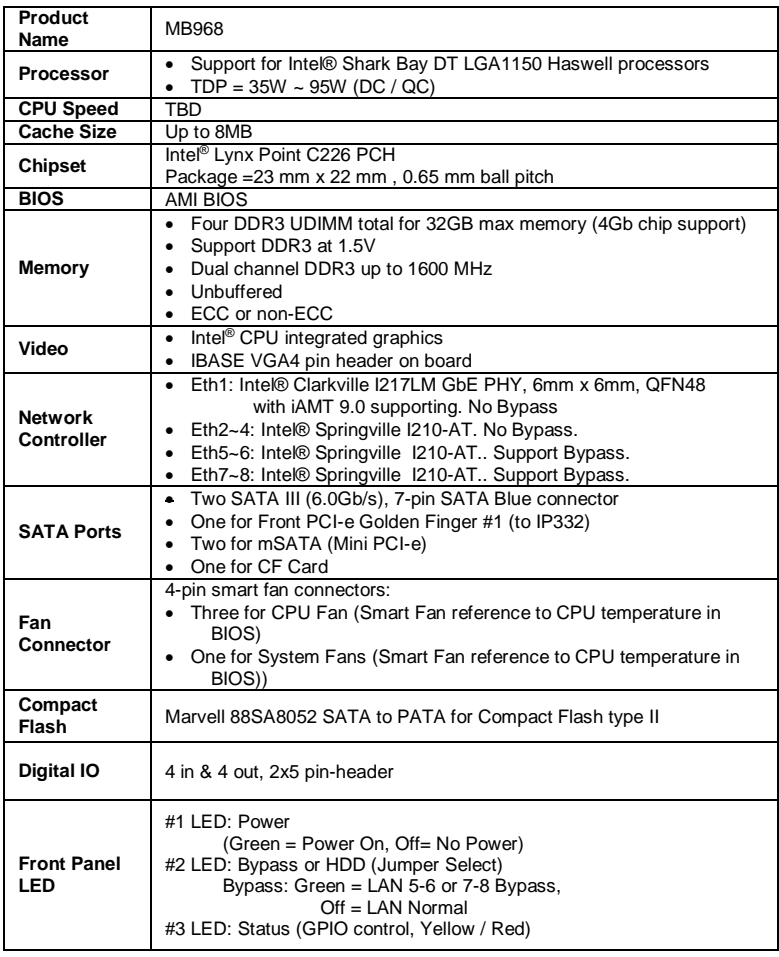

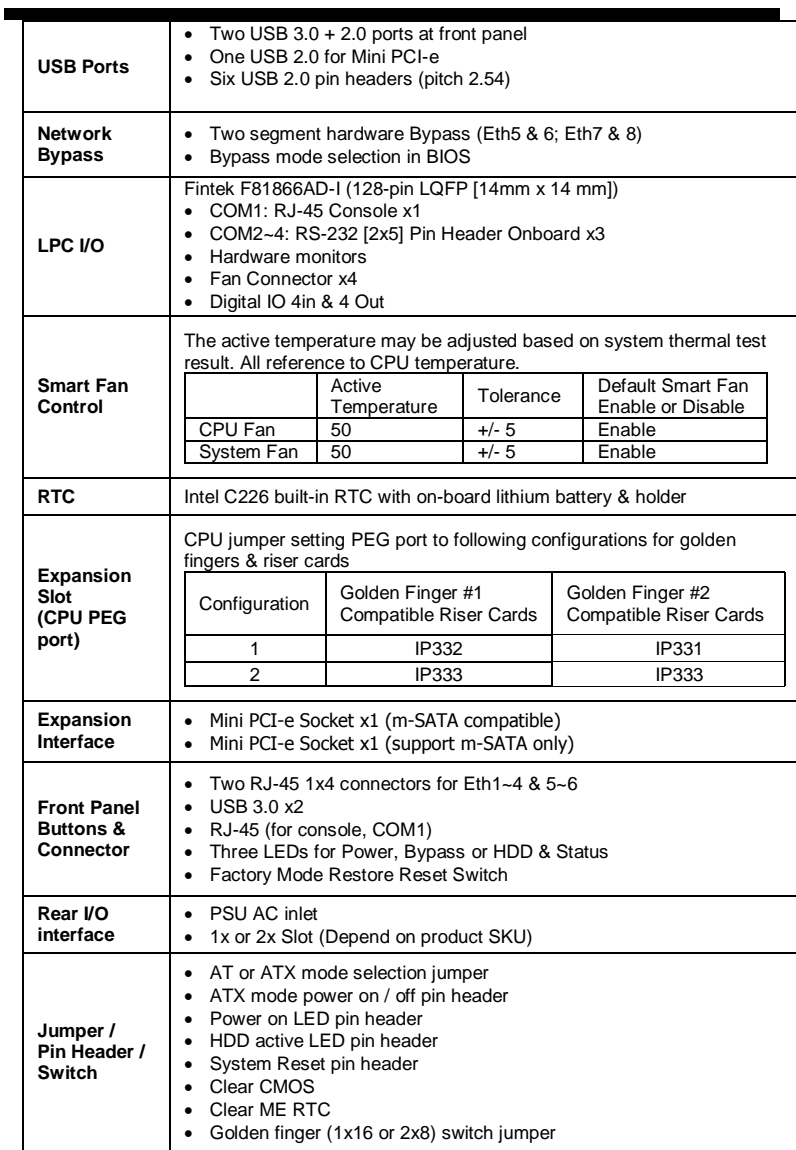

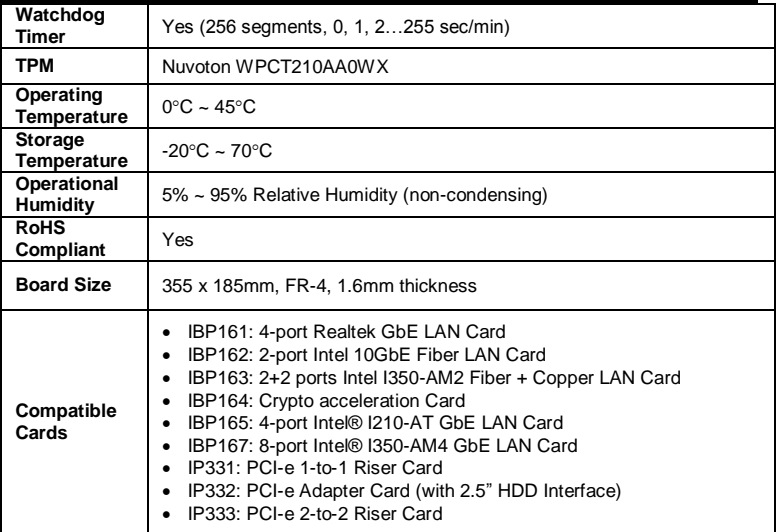

### <span id="page-8-0"></span>**Checklist**

Your MB968 package should include the items listed below.

- MB968 motherboard
- Driver DVD

#### <span id="page-9-0"></span>**Board Dimensions**

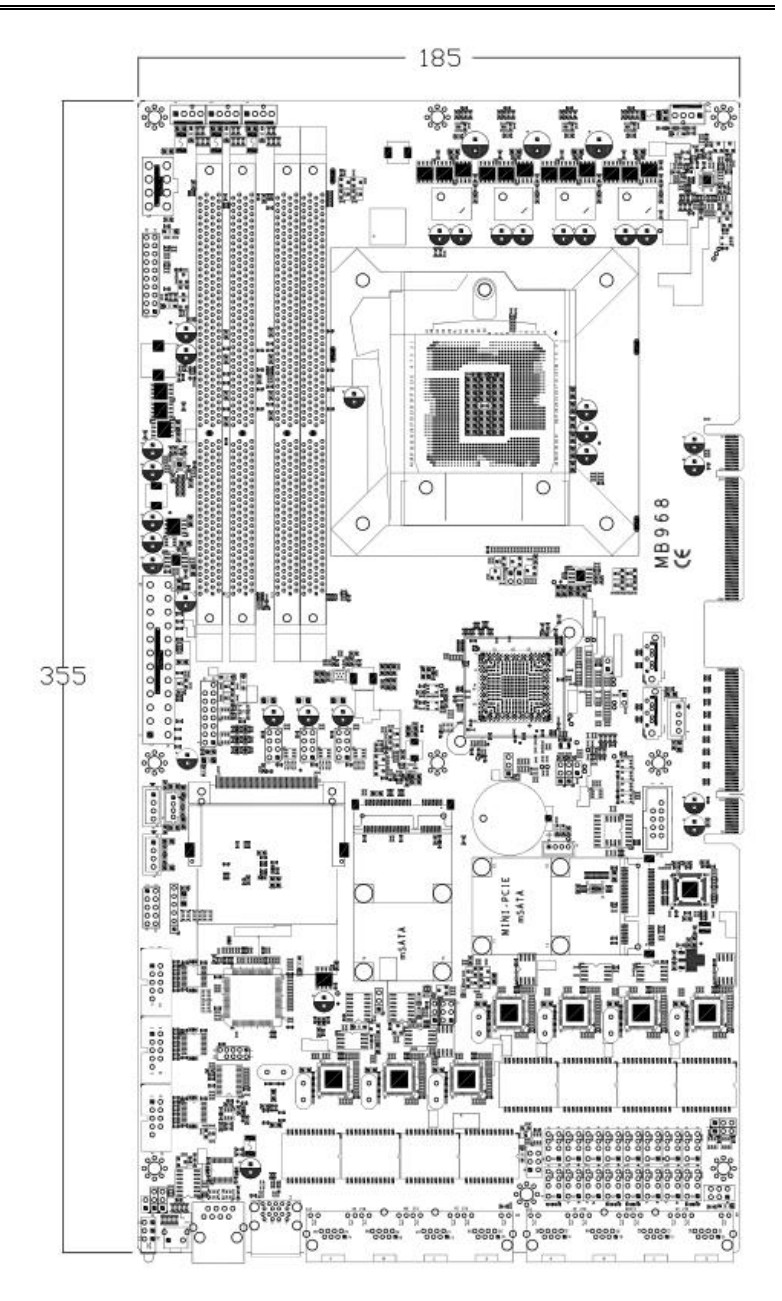

### <span id="page-10-0"></span>**Block Diagram**

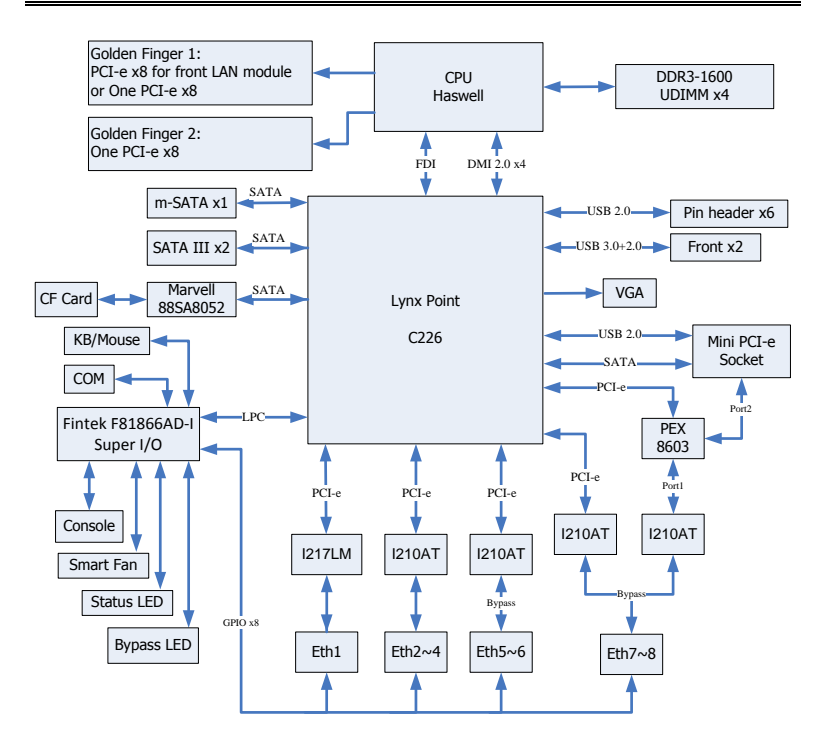

## <span id="page-11-0"></span>**Installations**

This section provides information on how to use the jumpers and connectors on the MB968 in order to set up a workable system. The topics covered are:

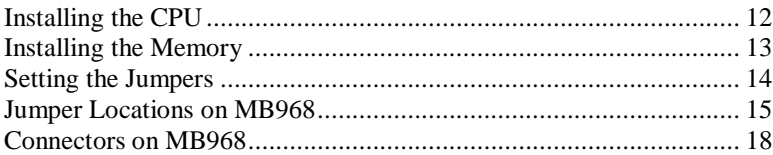

## <span id="page-12-0"></span>**Installing the CPU**

The MB968 board supports an LGA1150 Socket (shown below) for Intel Clarkdale processors.

To install the CPU, unlock first the socket by pressing the lever sideways, then lift it up to a 90-degree. Then, position the CPU above the socket such that the CPU corner aligns with the gold triangle matching the socket corner with a small triangle. Carefully insert the CPU into the socket and push down the lever to secure the CPU. Then, install the heat sink and fan.

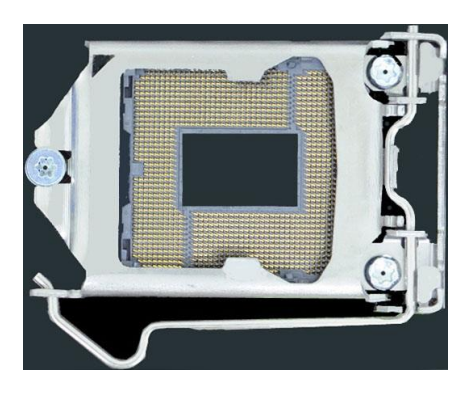

*NOTE: Ensure that the CPU heat sink and the CPU top surface are in total contact to avoid CPU overheating problem that would cause your system to hang or be unstable.* 

### <span id="page-13-0"></span>**Installing the Memory**

The MB968 board supports four DDR3 memory socket for a maximum total memory of 32GB in DDR3 DIMM memory type.

#### **Installing and Removing Memory Modules**

To install the DDR3 modules, locate the memory slot on the board and perform the following steps:

- 1. Hold the DDR3 module so that the key of the DDR3 module aligned with that on the memory slot.
- 2. Gently push the DDR3 module in an upright position until the clips of the slot close to hold the DDR3 module in place when the DDR3 module touches the bottom of the slot.
- 3. To remove the DDR3 module, press the clips with both hands.

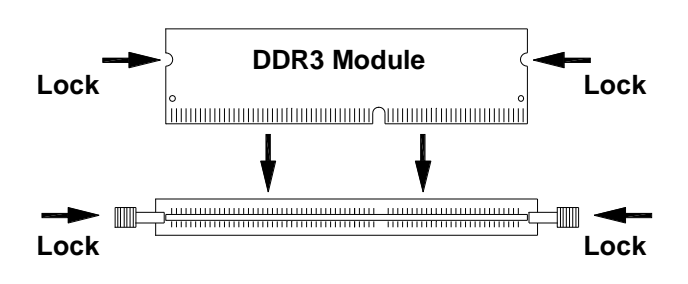

## <span id="page-14-0"></span>**Setting the Jumpers**

Jumpers are used on MB968 to select various settings and features according to your needs and applications. Contact your supplier if you have doubts about the best configuration for your needs. The following lists the connectors on MB968 and their respective functions.

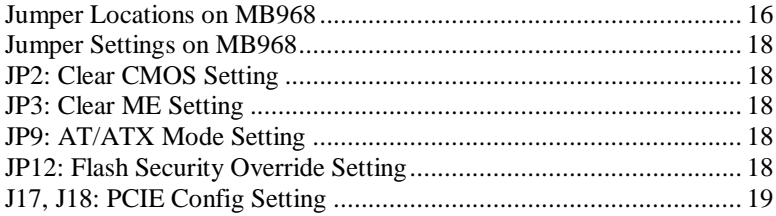

#### <span id="page-15-0"></span>**Jumper Locations on MB968**

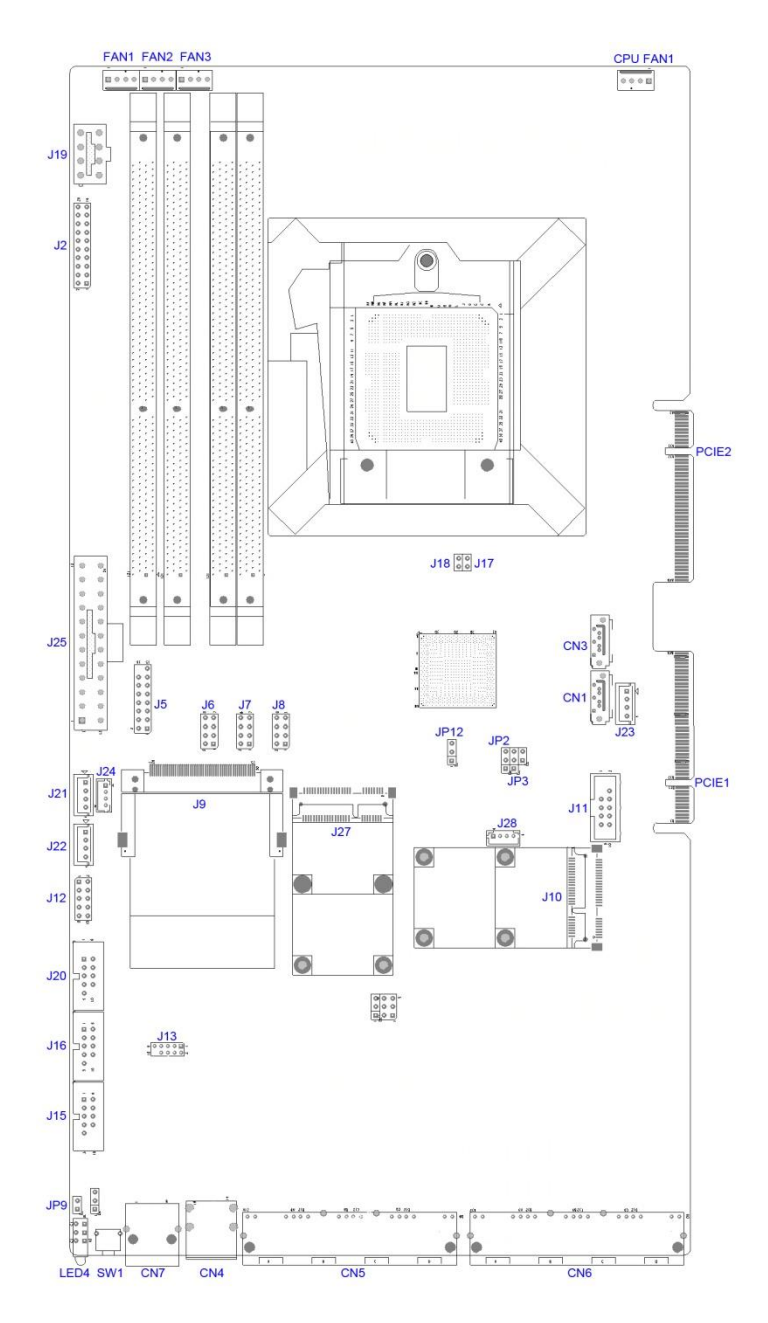

16 *MB968 User's Manual*

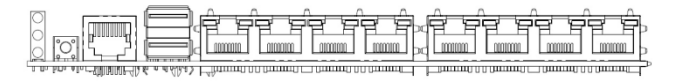

#### <span id="page-17-0"></span>**Jumper Settings on MB968**

#### <span id="page-17-1"></span>**JP2: Clear CMOS Setting**

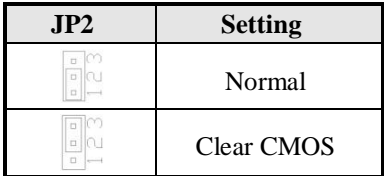

#### <span id="page-17-2"></span>**JP3: Clear ME Setting**

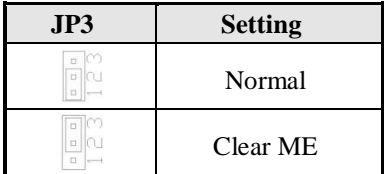

#### <span id="page-17-3"></span>**JP9: AT / ATX Mode Setting**

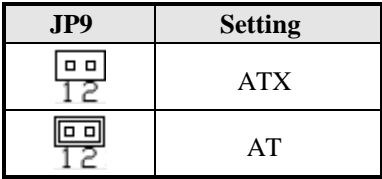

#### <span id="page-17-4"></span>**JP12: BIOS Flash Security Setting**

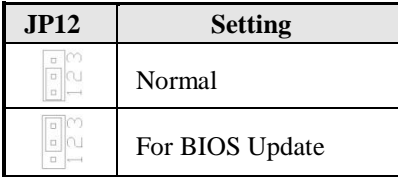

#### <span id="page-17-5"></span>**JP15: LED Function Selection**

<span id="page-17-6"></span>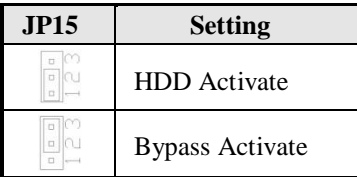

<span id="page-18-0"></span>**J17, J18: PCIE Config Setting**

| <b>J18</b> | <b>J17</b> | <b>Setting</b>                        |
|------------|------------|---------------------------------------|
|            |            | 2 x 8 for Golden Finger PCIE1 & PCIE2 |
|            |            | 1x16 for Golden Finger PCIE2          |

### <span id="page-19-0"></span>**Connectors on MB968**

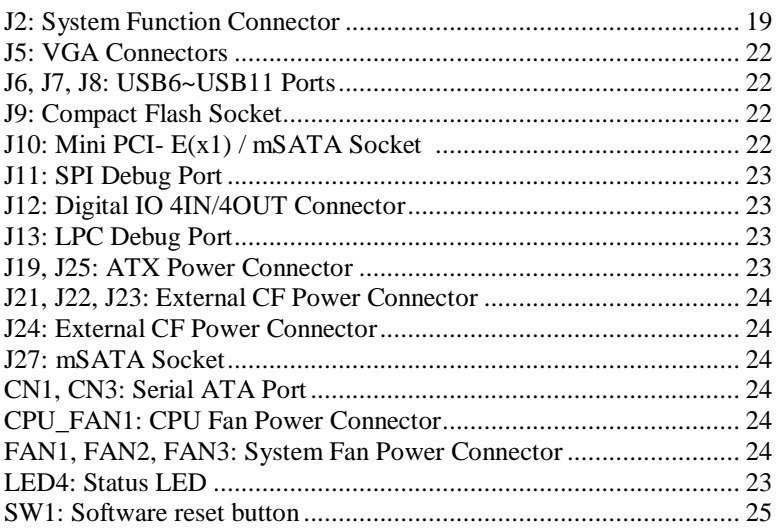

#### <span id="page-20-0"></span>**J2: System Function Connector**

J2 provides connectors for system indicators that provide light indication of the computer activities and switches to change the computer status. J2 is a 20-pin header that provides interfaces for the following functions

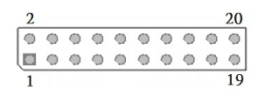

#### **Pin 2, 4, 6, 8: Speaker**

This connector provides an interface to a speaker for audio tone generation. An 8-ohm speaker is recommended.

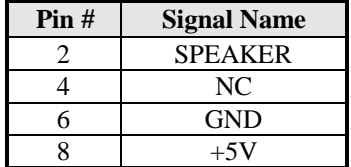

#### **Pin 1, 3, 5: Power LED**

The power LED indicates the status of the main power switch.

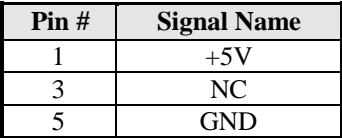

#### **Pin 13, 14: ATX Power ON Switch**

This 2-pin connector is an "ATX Power Supply On/Off Switch" on the system that connects to the power switch on the case. When pressed, the power switch will force the system to power on. When pressed again, it will force the system to power off.

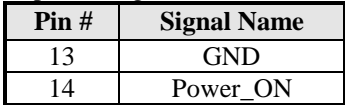

#### **Pin 17, 18: Reset Switch**

The reset switch allows the user to reset the system without turning the main power switch off and then on again. Orientation is not required when making a connection to this header.

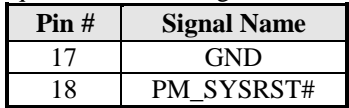

#### **Pins 19, 20: HDD LED**

This connector connects to the hard drive activity LED on control panel. This LED will flash when the HDD is being accessed.

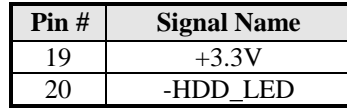

#### <span id="page-21-0"></span>**J5: VGA Connectors**

5  $\overline{\bullet}$ 4 e e  $\circ$  $\circ$  $\oplus$   $\oplus$  $\theta$  $0.0$  $\circ$   $\Box$   $\lnot$ 

 $\infty$   $\circledcirc$   $\circledcirc$  $0<sup>o</sup>$  $0<sup>o</sup>$  $\sim$   $\circ$   $\Box$ 

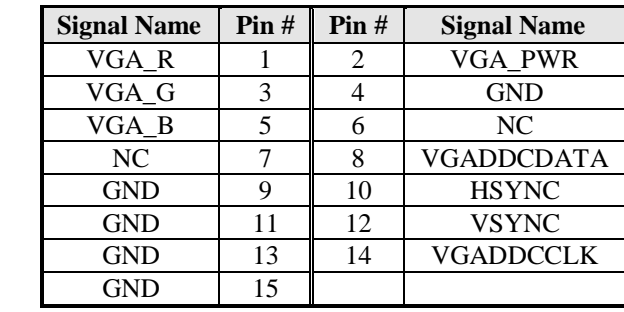

#### <span id="page-21-1"></span>**J6, J7, J8: USB6~USB11 Ports**

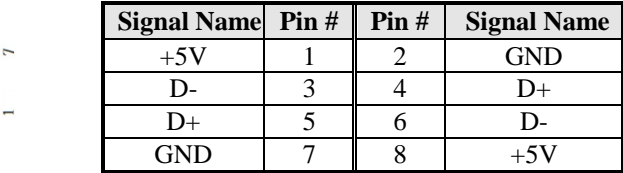

#### <span id="page-21-2"></span>**J9: Compact Flash Socket**

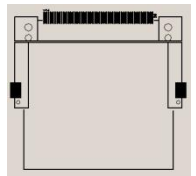

*Note: CF card supports IDE mode only. If CF card applied, please set the SATA configuration to "IDE mode" in BIOS.*

#### <span id="page-21-3"></span>**J10: Mini PCI- E / mSATA Socket**

#### <span id="page-22-0"></span>**J11: SPI Debug Port**

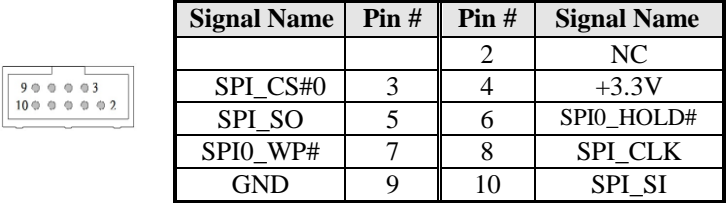

#### <span id="page-22-1"></span>**J12: Digital IO 4-IN / 4-OUT Connector**

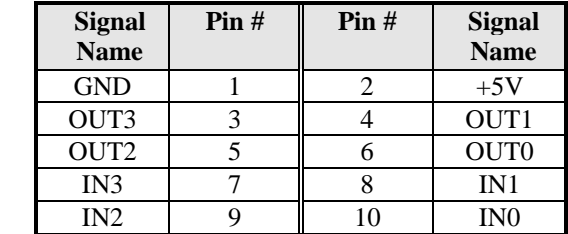

#### <span id="page-22-2"></span>**J13: LPC Debug Port**

 $-\sqrt{2}$   $\sqrt{2}$  $\bullet$   $\bullet$  $\bullet$   $\bullet$  $O$   $O$  $\circ$   $\circ$   $\circ$   $\circ$ 

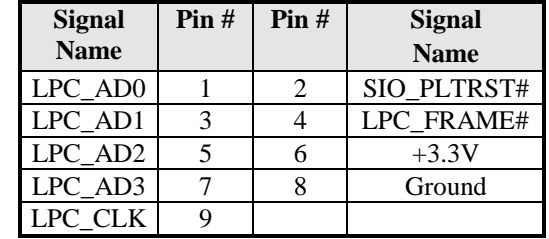

#### <span id="page-22-3"></span>**J15, J16, J20: Serial Port (COM1~COM3)**

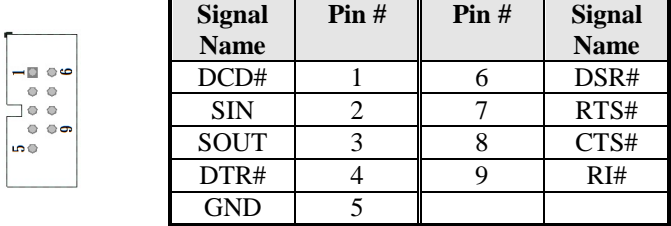

#### <span id="page-22-4"></span>**J19, J25: ATX Power Connector**

<span id="page-23-0"></span>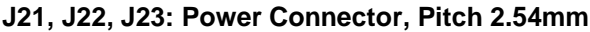

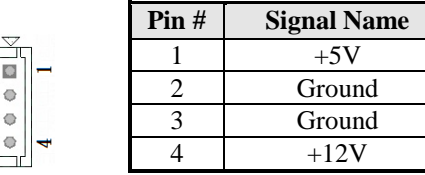

#### <span id="page-23-6"></span><span id="page-23-1"></span>**J24: Power Connector, Pitch 2.0mm**

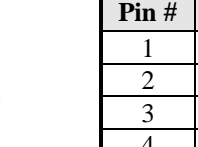

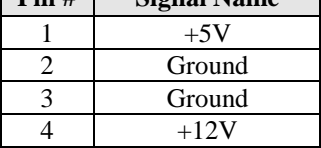

**Pin # Signal Name**

#### <span id="page-23-2"></span>**J27: mSATA Socket**

 $\frac{1}{\alpha}$ 

#### <span id="page-23-3"></span>**CN1, CN3: HDD Serial ATA Connector**

#### <span id="page-23-4"></span>**CPU\_FAN1: CPU Fan Connector**

CPU\_FAN1 is a 4-pin header for the CPU fan. The fan must be 12V (Max. 1A).

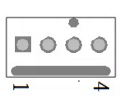

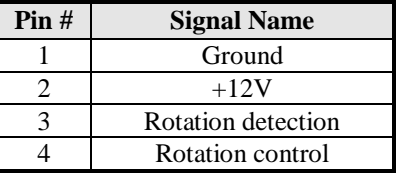

#### <span id="page-23-5"></span>**FAN1, FAN2, FAN3: System Fan Connectors**

FAN1, FAN2, FAN3 is a 4-pin header for system fans. The fan must be 12V (Max. 1A).

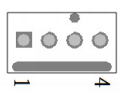

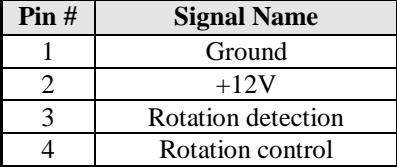

#### <span id="page-24-0"></span>**LED4: Status LED**

A1 & C1 : Status LED A2 & C2 : Bypass or HDD status LED A3 & C3 : Power LED

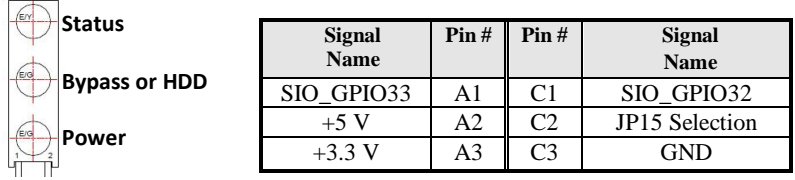

#### <span id="page-24-1"></span>**SW1: Software reset button**

I/O base :

Read IO 0x1C00 and set bit 7 to "1" (Enable GPIO function) Read IO 0x1C04 and set bit 7 to "1" (GPIO act as GPI) Read IO 0x1C0C and set check bit 7 (Control Pin)

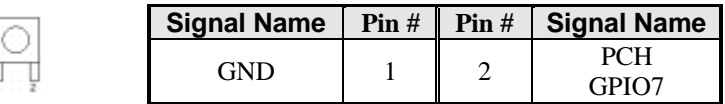

## <span id="page-25-0"></span>**Digital I/O Sample Configuration**

#### Filename: Main.cpp

//---------------------------------------------------------------------------

```
// 
\prime\prime THIS CODE AND INFORMATION IS PROVIDED "AS IS" WITHOUT WARRANTY OF ANY
// KIND, EITHER EXPRESSED OR IMPLIED, INCLUDING BUT NOT LIMITED TO THE 
// IMPLIED WARRANTIES OF MERCHANTABILITY AND/OR FITNESS FOR A PARTICULAR 
// PURPOSE. 
//<br>//-
//---------------------------------------------------------------------------
#include <dos.h>
#include <conio.h>
#include <stdio.h>
#include <stdlib.h>
#include "F81865.H"
#define BIT0 0x01
#define BIT1 0x02
#define BIT2 0x04
#define BIT3 0x08
#define BIT4 0x10
#define BIT5 0x20
#define BIT6 0x40
#define BIT7 0x80
//---------------------------------------------------------------------------
int main (void);
void Dio5Initial(void);
void Dio5SetOutput(unsigned char);
unsigned char Dio5GetInput(void);
void Dio5SetDirection(unsigned char);
unsigned char Dio5GetDirection(void);
//---------------------------------------------------------------------------
int main (void)
{
       char SIO;
      unsigned char DIO;
       printf("Fintek 81865/81866 digital I/O test program\n");
       SIO = Init_F81865();
       if (SIO == 0){
              printf("Can not detect Fintek 81865/81866, program abort.\n");
              return(1);
       }//if (SIO == 0)
       Dio5Initial();
/*
       //for GPIO50..57
       Di_05SetDirection(0xF0); //GP50..53 = input, GP54..57=output
       printf("Current DIO direction = 0x\%X\ln", Dio5GetDirection());
       printf("Current DIO status = 0x\%X\ln", Dio5GetInput());
       printf("Set DIO output to high\n");
       Dio5SetOutput(0x0F);
       printf("Set DIO output to low\n");
       Dio5SetOutput(0x00);
*/
       // for GPIO50..57<br>Dio5SetDirection(0xF0);\betaGP50..53 = input, GP54..57=output
       Dio5SetOutput(0x00); //clear
       DIO = Dio5GetInput() & 0x0F;
```

```
Dio5SetOutput(0x00); //clear
       DIO = Dio5GetInput() & 0x0F;
       if (DIO := 0x0A){
              printf("The Fintek 81865 digital IO abnormal, abort.\n");
              return(1);\frac{1}{i} (DIO != 0x0A)
       Dio5SetOutput(0xA0);<br>Dio5SetOutput(0xF0): //clk and clr# is high<br>//clk and clr# is high
       Dio5SetOutput(0xF0);<br>Dio5SetOutput(0xA0);<br>//clr# is high
       Dio5SetOutput(0xA0);
       DIO = Dio5GetInput() & 0x0F;if (DIO := 0x05)
       {
              printf("The Fintek 81865 digital IO abnormal, abort.\n");
              return(1);
       }
       printf("!!! Pass !!!\n");
      return 0;
}
//---------------------------------------------------------------------------
void Dio5Initial(void)
{
       unsigned char ucBuf;
       //switch GPIO multi-function pin for gpio 50~57
//gpio53~57 UR5_FULL_EN(bit1), clear UR6_FULL_EN(bit3)
      //set UR5_FULL_EN,should set UR_GP_PROG_EN = 1 (reg26,bit0) first
       ucBuf = Get_F81865_{Reg(0x26)};ucBuf \models BIT0:
       Set_F81865_Reg(0x26, ucBuf);
      //set UR5_FULL_EN(bit1), clear UR6_FULL_EN(bit3)
      ucBuf = Get_F81865_Reg(0x2A);ucBuf &= ~BIT3;//clear bit 3, 
       ucBuf \models BIT1://set bit 1.
      Set_F81865_Reg(0x2a, ucBuf);
//GPIO51 ~ GPIO52
       //clear UR6_ALT_EN(bit5), IR_ALT_EN(bit4),set FDC_GP_EN(bit3)
//GPIO50
//set FDC_GP_EN(bit3), clear_RTS6_ALT_EN(RTS6_2_ALT_EN)(bit6)
       ucBuf = Get_F81865_Reg(0x2A);<br>ucBuf &= ~(BIT4+BIT5+BIT6);
                                          //clear UR6_ALT_EN(bit5), IR_ALT_EN(bit4),
RTS6_ALT_EN(RTS6_2_ALT_EN)(bit6)
       Set F81865 Reg(0x2a, ucBuf);
       //set FDC_GP_EN(bit3), should clear UR_GP_PROG_EN (reg26,bit0) first
       ucBuf = Get_F81865_Reg(0x26);ucBuf &= ~BIT0:
      Set_F81865_Reg(0x26, ucBuf);//clear UR_GP_PROG_EN = 0 (reg26,bit0)
       ucBuf = Get_F81865_Reg(0x2A);<br>ucBuf = BTT3: //set FDC. G
                            \frac{1}{s}set FDC_GP_EN(bit3),
       Set_F81865_Reg(0x2a, ucBuf);
      Set F81865 LD(0x06); //switch to logic device 6
       //enable the GP5 group
       ucBuf = Get_F81865_Reg(0x30);
       ucBuf \equiv 0x01:
       Set_F81865_Reg(0x30, ucBuf);
       Set_F81865_Reg(0xA0, 0x00);<br>
Set_F81865_Reg(0xA3, 0xFF);<br>
//push pull mode<br>
//push pull mode
       Set_F81865_Reg(0xA3, 0xFF);}
//---------------------------------------------------------------------------
```

```
void Dio5SetOutput(unsigned char NewData)
{
      Set_F81865_LD(0x06); //switch to logic device 6
      Set_F81865_Reg(0xA1, NewData);
}
//---------------------------------------------------------------------------
unsigned char Dio5GetInput(void)
{
      unsigned char result;
      Set F81865 LD(0x06); //switch to logic device 6
      result = Get_F81865_Reg(0xA2);return (result);
}
//---------------------------------------------------------------------------
void Dio5SetDirection(unsigned char NewData)
{
      //NewData : 1 for input, 0 for output
                                                                       //switch to logic device 6Set_F81865_Reg(0xA0, NewData);
}
//---------------------------------------------------------------------------
unsigned char Dio5GetDirection(void)
{
      unsigned char result;
      Set_F81865_LD(0x06); //switch to logic device 6
      result = Get_F81865_Reg(0xA0);return (result);
}
//---------------------------------------------------------------------------
```
#### Filename: 81865.cpp

```
//---------------------------------------------------------------------------
// 
// THIS CODE AND INFORMATION IS PROVIDED "AS IS" WITHOUT WARRANTY OF ANY 
// KIND, EITHER EXPRESSED OR IMPLIED, INCLUDING BUT NOT LIMITED TO THE 
// IMPLIED WARRANTIES OF MERCHANTABILITY AND/OR FITNESS FOR A PARTICULAR 
// PURPOSE. 
// 
//---------------------------------------------------------------------------
#include "F81865.H"
#include < <dos.h>
//---------------------------------------------------------------------------
unsigned int F81865_BASE:
void Unlock F81865 (void);
void Lock_F81865 (void);
//---------------------------------------------------------------------------
unsigned int Init_F81865(void)
{
      unsigned int result;
      unsigned char ucDid;
      F81865_BASE = 0x4E;
      result = F81865 BASE:
      ucDid = Get_F81865_{Reg(0x20)};if (ucDid == 0x07||ucDid == 0x10) //Fintek 81865/66
      { goto Init_Finish; }
      F81865_BASE = 0x2E;
      result = F81865_BASE;
      ucDid = Get_F81865_Reg(0x20);
      if (ucDid == 0x07||ucDid == 0x10) //Fintek 81865/66
      { goto Init_Finish; }
      F81865 BASE = 0x00;
      result = F81865_BASE;
```

```
return (result);
}<br>//-
//---------------------------------------------------------------------------
void Unlock_F81865 (void)
{
        outportb(F81865_INDEX_PORT, F81865_UNLOCK);
       outportb(F81865_INDEX_PORT, F81865_UNLOCK);
\big\} //--
//---------------------------------------------------------------------------
void Lock F81865 (void)
{
       outportb(F81865_INDEX_PORT, F81865_LOCK);
}<br>//-
//---------------------------------------------------------------------------
void Set_F81865_LD( unsigned char LD)
{
       Unlock_F81865();
       outportb(F81865_INDEX_PORT, F81865_REG_LD);
       outportb(F81865_DATA_PORT, LD);
       Lock F81865();
}
//---------------------------------------------------------------------------
void Set_F81865_Reg( unsigned char REG, unsigned char DATA)
{
        Unlock F81865();
        outportb(F81865_INDEX_PORT, REG);
       outportb(F81865_DATA_PORT, DATA);
       Lock_F81865();
\frac{1}{\frac{1}{2}}//---------------------------------------------------------------------------
unsigned char Get_F81865_Reg(unsigned char REG)
{
        unsigned char Result;
        Unlock_F81865();
       outportb(F81865_INDEX_PORT, REG);
       Result = inportb(F81865_DATA_PORT);
       Lock_F81865();
       return Result;
}
//---------------------------------------------------------------------------
```
#### Filename: 81865.h

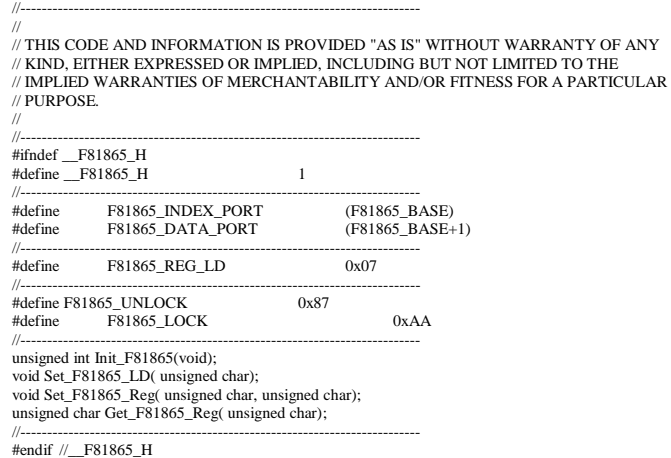

## <span id="page-29-0"></span>**Watchdog Timer Configuration**

The WDT is used to generate a variety of output signals after a user programmable count. The WDT is suitable for use in the prevention of system lock-up, such as when software becomes trapped in a deadlock. Under these sorts of circumstances, the timer will count to zero and the selected outputs will be driven. Under normal circumstance, the user will restart the WDT at regular intervals before the timer counts to zero.

#### SAMPLE CODE:

This code and information is provided "as is" without warranty of any kind, either expressed or implied, including but not limited to the implied warranties of merchantability and/or fitness for a particular purpose.

```
//---------------------------------------------------------------------------
// 
// THIS CODE AND INFORMATION IS PROVIDED "AS IS" WITHOUT WARRANTY OF ANY 
// KIND, EITHER EXPRESSED OR IMPLIED, INCLUDING BUT NOT LIMITED TO THE 
// IMPLIED WARRANTIES OF MERCHANTABILITY AND/OR FITNESS FOR A PARTICULAR 
// PURPOSE. 
// 
//---------------------------------------------------------------------------
#include <dos.h>
#include <conio h>#include <stdio.h>
#include <stdlib.h>
#include "F81866.H"
//---------------------------------------------------------------------------
int main (int argc, char *argv[]);
void EnableWDT(int);
void DisableWDT(void);
//---------------------------------------------------------------------------
int main (int argc, char *argv[])
{
      unsigned char bBuf;
      unsigned char bTime;
      char **endptr;
      char SIO;
      printf("Fintek 81866 watch dog program\n");
       SIO = Init_F81866();
      if (SIO == 0){
              printf("Can not detect Fintek 81866, program abort.\n");
              return(1);
       \frac{1}{i} (SIO == 0)
       if (argc != 2)
       {
              printf(" Parameter incorrect!!\n");
              return (1);}
       bTime = strtol (argv[1], endptr, 10);printf("System will reset after %d seconds\n", bTime);
       if (bTime)
       { EnableWDT(bTime); }
      else
       { DisableWDT(); }
```

```
return 0;
}
//---------------------------------------------------------------------------
void EnableWDT(int interval)
{
      unsigned char bBuf;
      bBuf = Get_F81866\_\text{Reg}(0x2B);bBuf &=(0x20):
      Set_F81866_Reg(0x2B, bBuf); //Enable WDTO
      Set_F81866_LD(0x07);<br>Set_F81866_Reg(0x30, 0x01);<br>//enable timer<br>//enable timer
      Set_F81866_Reg(0x30, 0x01);
      bBuf = Get_F81866_Reg(0xF5);
      bBuf &=(-0x0F);
      bBuf = 0x52;
      Set_F81866_Reg(0xF5, bBuf); //count mode is second
      Set F81866 Reg(0xF6, interval); //set timer
      bBuf = Get_F81866\_\text{Reg}(0xFA);bBuf \mid = 0x01;
      Set_F81866_Reg(0xFA, bBuf); //enable WDTO output
      bBuf = Get_F81866_Reg(0xF5);
      bBuf \vert = 0x20;
      Set_F81866_Reg(0xF5, bBuf); //start counting
}
//---------------------------------------------------------------------------
void DisableWDT(void)
{
      unsigned char bBuf;
      Set_F81866_LD(0x07); //switch to logic device 7
      bBuf = Get_F81866\_\text{Reg}(0xFA);bBuf &=-0x01:
      Set F81866 Reg(0xFA, bBuf); //disable WDTO output
      bBuf = Get_F81866\_\text{Reg}(0xF5);bBuf &=-0x20;
      bBuf \vert = 0x40;
      Set_F81866_Reg(0xF5, bBuf); //disable WDT
}<br>//--
//---------------------------------------------------------------------------
//---------------------------------------------------------------------------
// 
// THIS CODE AND INFORMATION IS PROVIDED "AS IS" WITHOUT WARRANTY OF ANY 
// KIND, EITHER EXPRESSED OR IMPLIED, INCLUDING BUT NOT LIMITED TO THE 
// IMPLIED WARRANTIES OF MERCHANTABILITY AND/OR FITNESS FOR A PARTICULAR 
// PURPOSE. 
\frac{1}{11}//---------------------------------------------------------------------------
#include "F81866.H"
#include <dos.h>
//---------------------------------------------------------------------------
unsigned int F81866_BASE;
void Unlock F81866 (void);
void Lock F81866 (void);
//---------------------------------------------------------------------------
unsigned int Init_F81866(void)
{
      unsigned int result;
      unsigned char ucDid;
      F81866_BASE = 0x4E;
      result = F81866_BASE;
```

```
ucDid = Get F81866 Reg(0x20);
       if (ucDid = 0x07) //Fintek 81866
       { goto Init_Finish; }
      F81866_BASE = 0x2E;
       result = F81866_BASE;
      ucDid = Get_F81866_Reg(0x20);
       if (ucDid = 0x07) //Fintek 81866
       { goto Init_Finish; }
      F81866 BASE = 0x00;
      result = F81866 BASE;
Init_Finish:
      return (result);
}<br>//--
//---------------------------------------------------------------------------
void Unlock_F81866 (void)
{
      outportb(F81866_INDEX_PORT, F81866_UNLOCK);
      outportb(F81866_INDEX_PORT, F81866_UNLOCK);
}
//---------------------------------------------------------------------------
void Lock_F81866 (void)
{
      outportb(F81866_INDEX_PORT, F81866_LOCK);
}
//---------------------------------------------------------------------------
void Set_F81866_LD( unsigned char LD)
{
      Unlock F81866();
      outportb(F81866_INDEX_PORT, F81866_REG_LD);
      outportb(F81866_DATA_PORT, LD);
      Lock_F81866();
}
//---------------------------------------------------------------------------
void Set_F81866_Reg( unsigned char REG, unsigned char DATA)
{
       Unlock_F81866();
      outportb(F81866_INDEX_PORT, REG);
      outportb(F81866_DATA_PORT, DATA);
      Lock_F81866();
}
//---------------------------------------------------------------------------
unsigned char Get_F81866_Reg(unsigned char REG)
{
       unsigned char Result;
       Unlock_F81866();
      outportb(F81866_INDEX_PORT, REG);
      Result = inportb(F81866_DATA_PORT);
      Lock F81866();
      return Result;
}
//---------------------------------------------------------------------------
//---------------------------------------------------------------------------
// 
// THIS CODE AND INFORMATION IS PROVIDED "AS IS" WITHOUT WARRANTY OF ANY 
// KIND, EITHER EXPRESSED OR IMPLIED, INCLUDING BUT NOT LIMITED TO THE 
// IMPLIED WARRANTIES OF MERCHANTABILITY AND/OR FITNESS FOR A PARTICULAR 
\# PURPOSE.
//<br>//---
//---------------------------------------------------------------------------
#ifndef __F81866_H
#define F81866 H 1
//---------------------------------------------------------------------------
#define F81866_INDEX_PORT (F81866_BASE)
#define F81866_DATA_PORT (F81866_BASE+1)
//---------------------------------------------------------------------------
#define F81866_REG_LD
//---------------------------------------------------------------------------
```
#define F81866\_UNLOCK 0x87<br>#define F81866\_LOCK #define F81866\_LOCK 0xAA //--------------------------------------------------------------------------- unsigned int Init\_F81866(void);

void Set\_F81866\_LD( unsigned char); void Set\_F81866\_Reg( unsigned char, unsigned char); unsigned char Get\_F81866\_Reg( unsigned char); //--------------------------------------------------------------------------- #endif //\_\_F81866\_H

## <span id="page-33-0"></span>**BIOS Setup**

This chapter describes the different settings available in the AMI BIOS that comes with the board. The topics covered in this chapter are as follows:

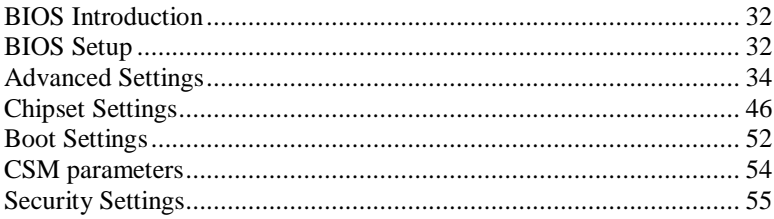

#### <span id="page-34-0"></span>**BIOS Introduction**

The BIOS (Basic Input/Output System) installed in your computer system's ROM supports Intel processors. The BIOS provides critical low-level support for a standard device such as disk drives, serial ports and parallel ports. It also password protection as well as special support for detailed fine-tuning of the chipset controlling the entire system.

#### <span id="page-34-1"></span>**BIOS Setup**

The BIOS provides a Setup utility program for specifying the system configurations and settings. The BIOS ROM of the system stores the Setup utility. When you turn on the computer, the BIOS is immediately activated. Pressing the <Del> key immediately allows you to enter the Setup utility. If you are a little bit late pressing the <Del> key, POST (Power On Self Test) will continue with its test routines, thus preventing you from invoking the Setup. If you still wish to enter Setup, restart the system by pressing the "Reset" button or simultaneously pressing the  $\langle$ Ctrl $>$ ,  $\langle$ Alt $>$  and  $\langle$ Delete $>$  keys. You can also restart by turning the system Off and back On again. The following message will appear on the screen:

Press <DEL> / <F2> to Enter Setup

In general, you press the arrow keys to highlight items, <Enter> to select, the  $\langle PyUp \rangle$  and  $\langle PyDn \rangle$  keys to change entries,  $\langle F1 \rangle$  for help and <Esc> to quit.

When you enter the Setup utility, the Main Menu screen will appear on the screen. The Main Menu allows you to select from various setup functions and exit choices.

*Warning: It is strongly recommended that you avoid making any changes to the chipset defaults. These defaults have been carefully chosen by both AMI and your system manufacturer to provide the absolute maximum performance and reliability. Changing the defaults could cause the system to become unstable and crash in some cases.*

#### **Main Settings**

**Aptio Setup Utility – Copyright © 2012 American Megatrends, Inc.**

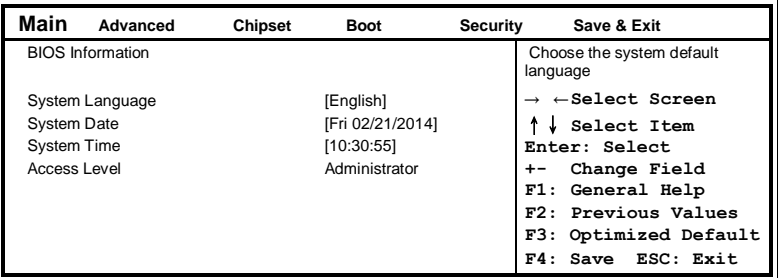

#### **System Language**

Choose the system default language.

#### **System Date**

Set the Date. Use Tab to switch between Data elements.

#### **System Time**

Set the Time. Use Tab to switch between Data elements.
## **Advanced Settings**

This section allows you to configure and improve your system and allows you to set up some system features according to your preference.

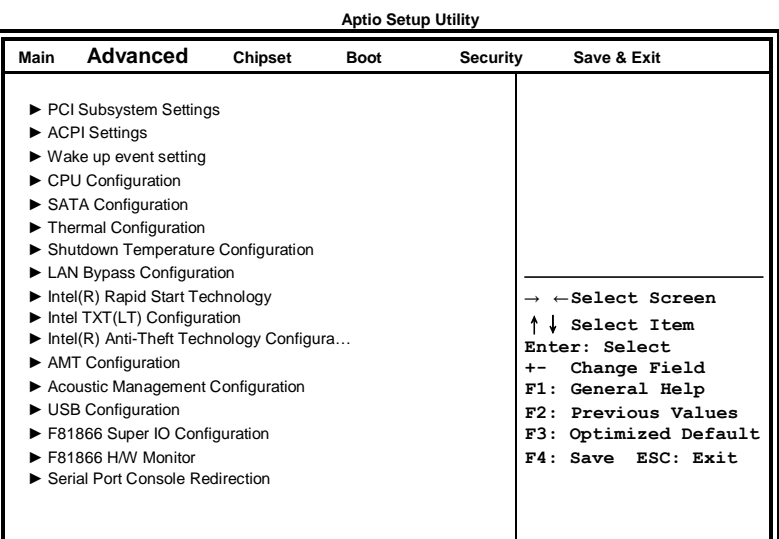

## **PCI Subsystem Settings**

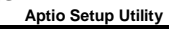

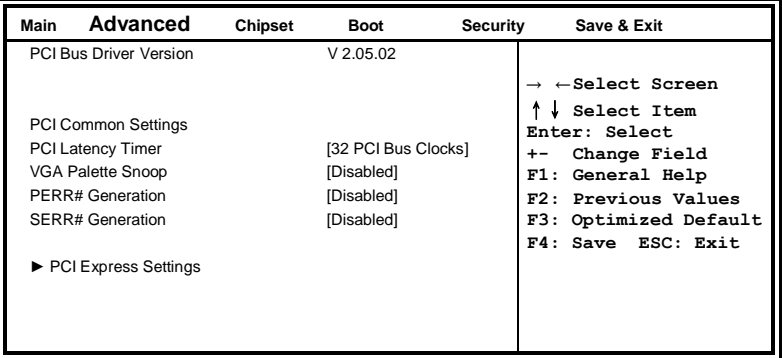

## **PCI Latency Timer**

Value to be programmed into PCI Latency Timer Register.

## **VGA Palette Snoop**

Enables or disables VGA Palette Registers Snooping.

#### **PERR# Generation**

Enables or disables PCI device to generate PERR#.

### **SERR# Generation**

Enables or disables PCI device to generate SERR#.

#### **PCI Express Settings**

Change PCI Express devices settings.

## **PCI Express Settings**

**Aptio Setup Utility**

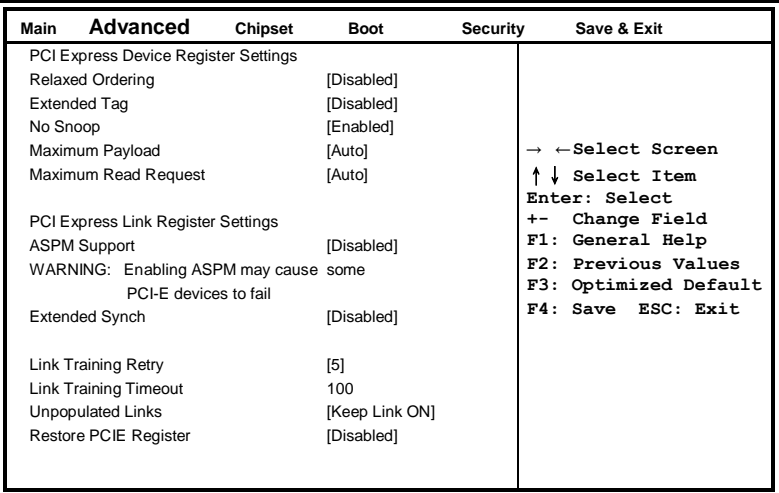

## **Relaxed Ordering**

Enables or disables PCI Express Device Relaxed Ordering.

## **Extended Tag**

If ENABLED allows device to use 8-bit Tag field as a requester.

## **No Snoop**

Enables or disables PCI Express Device No Snoop option.

#### **Maximum Payload**

Set Maximum Payload of PCI Express Device or allow System BIOS to select the value.

#### **Maximum Read Request**

Set Maximum Read Request Size of PCI Express Device or allow System BIOS to select the value.

## **ASPM Support**

Set the ASPM Level: Force L0s – Force all links to L0s State: AUTO – BIOS auto configure : DISABLE – Disables ASPM.

### **Extended Synch**

If ENABLED allows generation of Extended Synchronization patterns.

## **Link Training Retry**

Defines number of Retry Attempts software will take to retrain the link if previous training attempt was unsuccessful.

## **Link Training Timeout**

Defines number of Microseconds software will wait before polling 'Link Training' bit in Link Status register. Value range from 10 to 1000 uS.

#### **Unpopulated Links**

In order to save power, software will disable unpopulated PCI Express links, if this option set to 'Disable Link'.

**Aptio Setup Utility**

## **ACPI Settings**

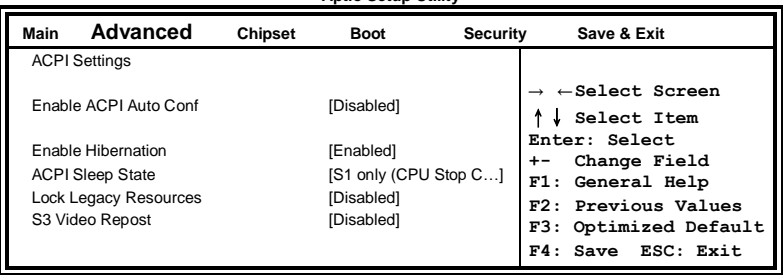

#### **Enable Hibernation**

Enables or Disables System ability to Hibernate (OS/S4 Sleep State). This option may be not effective with some OS.

## **ACPI Sleep State**

Select ACPI sleep state the system will enter, when the SUSPEND button is pressed.

#### **Lock Legacy Resources**

Enabled or Disabled Lock of Legacy Resources.

## **S3 Video Repost**

Enable or disable S3 Video Repost.

#### **Wake up event settings**

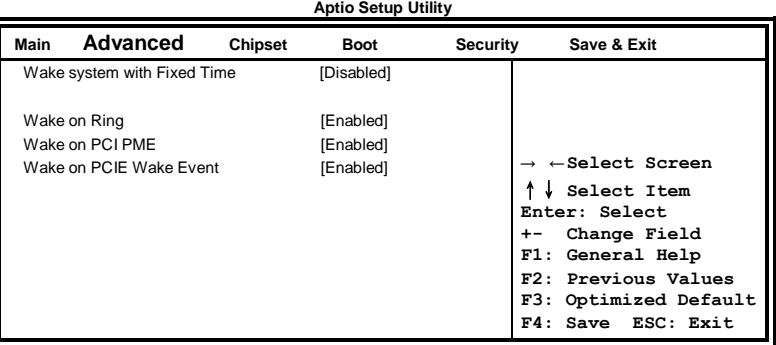

#### **Wake system with Fixed Time**

Enables or Disables System wake on alarm event. When enabled, System will wake on the hr::min:: sec specified.

## **Wake on PCIE PME Wake Event**

The options are Disabled and Enabled.

## **Trusted Computing**

**Aptio Setup Utility**

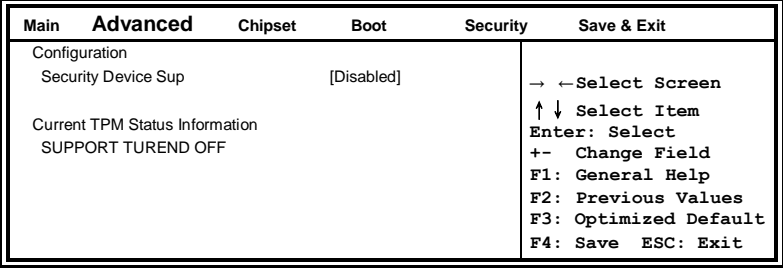

## **Security Device Support**

Enables or disables BIOS support for security device. O.S. will not show Security Device. TCG EFI protocol and INT1A interface will not be available.

## **CPU Configuration**

This section shows the CPU configuration parameters.

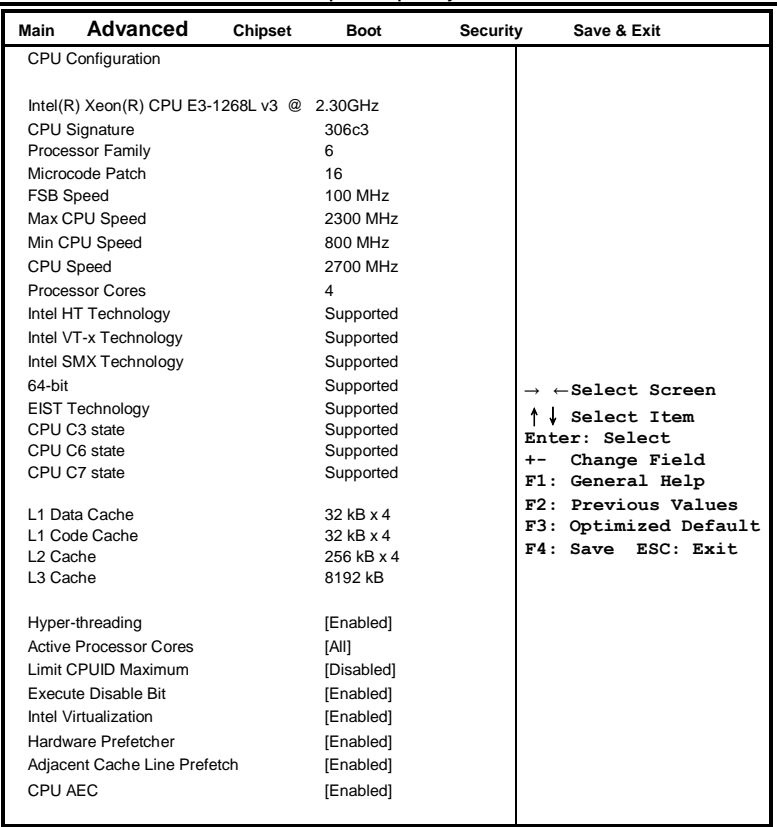

**Aptio Setup Utility**

## **Hyper-threading**

Enabled for Windows XP and Linux (OS optimized for Hyper-Threading Technology) and Disabled for other OS (OS not optimized for Hyper-Threading Technology). When Disabled, only one thread per enabled core is enabled.

## **Active Processor Cores**

Number of cores to enable in each processor package.

## **Limit CPUID Maximum**

Disabled for Windows XP.

## **Execute Disable Bit**

## BIOS SETUP

XD can prevent certain classes of malicious buffer overflow attacks when combined with a supporting OS (Windows Server 2003 SP1, Windows XP SP2, SuSE Linux 9.2, Re33dHat Enterprise 3 Update 3.)

#### **Intel Virtualization Technology**

When enabled, a VMM can utilize the additional hardware capabilities provided by Vanderpool Technology.

#### **Hardware Prefetcher**

To turn on/off the Mid level Cache (L2) streamer Prefetcher.

#### **Adjacent Cache Line Prefetch**

To turn on/off prefetching of adjacent cache lines.

## **SATA Configuration**

SATA Devices Configuration.

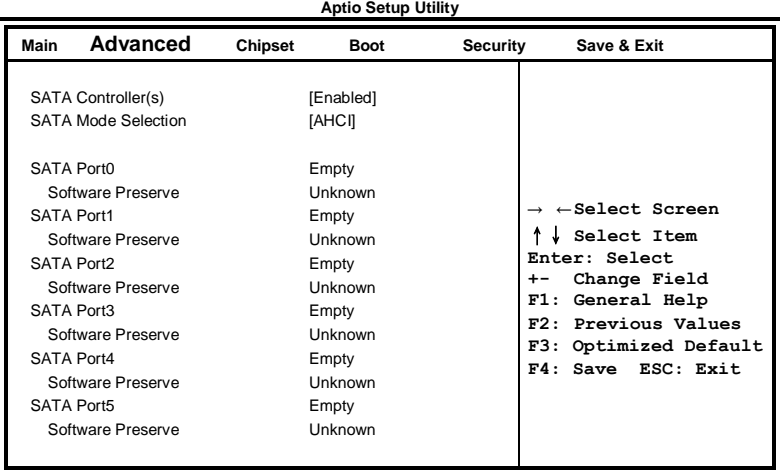

## **SATA Controller(s)**

Enable / Disable Serial ATA Controller.

### **SATA Mode Selection**

- (1) IDE Mode.
- (2) AHCI Mode.
- (3) RAID Mode.

## **Thermal Configuration**

**Aptio Setup Utility**

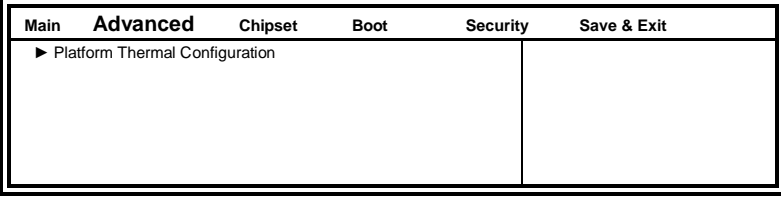

## **Platform Thermal Configuration**

**Aptio Setup Utility**

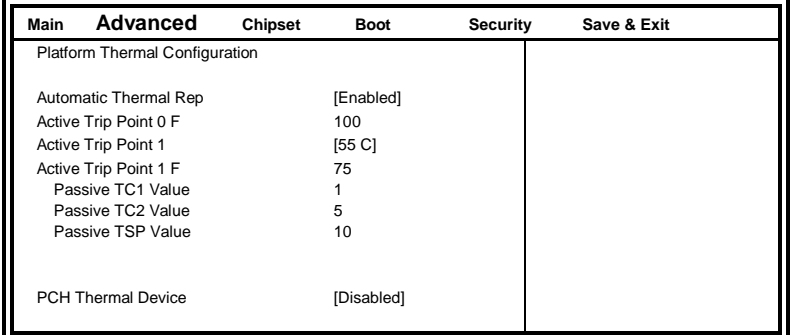

## **Automatic Thermal Reporting**

Configure CRT, PSV and ACO automatically based on values recommended in BWG's thermal reporting for thermal management settings. Set to Disable for manual configuration.

## **Shutdown Temperature Configuration**

**Aptio Setup Utility**

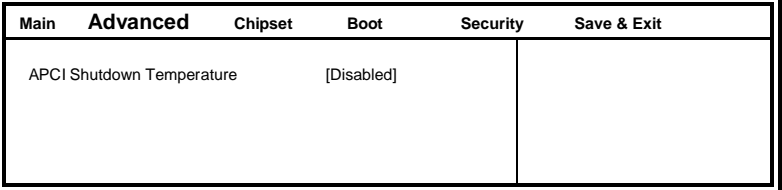

## **ACPI Shutdown Temperature**

Set function Disabled or 70/75/80/85/90/95/100 ℃

## **LAN Bypass Configuration**

**Aptio Setup Utility**

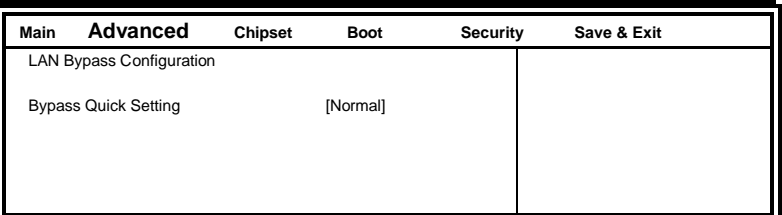

## **Bypass Quick Setting**

Set LAN Bypass to Normal, Bypass, Firewall or Custom Define Mode

Normal mode: All LAN ports in NORMAL. When Watchdog monitor system hangs, software will initiates a system reboot.

Bypass mode: All LAN ports in BYPASS during power-off or watchdog initiates Bypass. System will not reboot.

Firewall mode: All LAN ports in BYPASS until software change it to NORMAL under OS. When watchdog monitors system hang, software will initiates a system reboot.

Custom Define mode: Customer defines watchdog reset, watchdog Bypass and power-off Bypass settings.

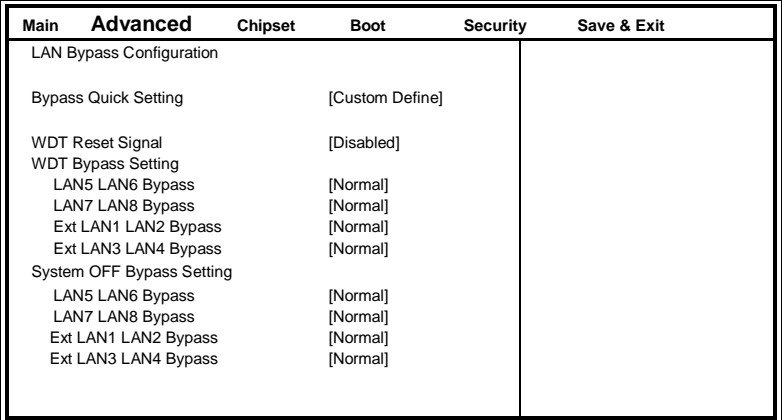

**Aptio Setup Utility**

Note: "Ext LAN Bypass" items only appear when extended IBASE LAN module card installed.

## **AMT Configuration**

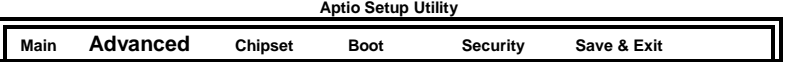

#### BIOS SETUP

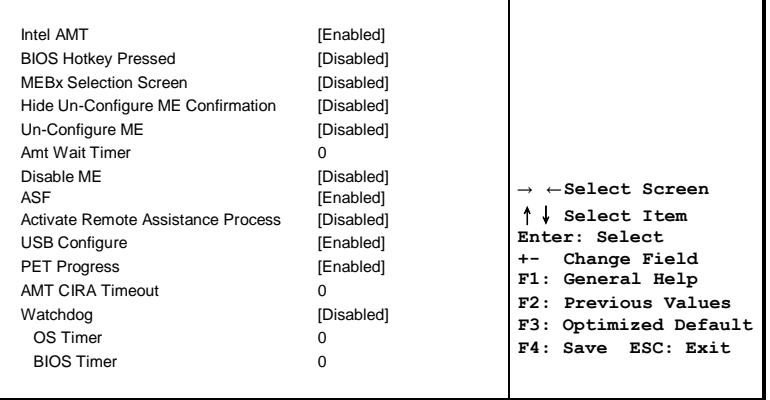

## **AMT Configuration**

Options are Enabled and Disabled.

Note: iAMT H/W is always enabled. This option just controls the BIOS extension execution. If enabled, this requires additional firmware in the SPI device.

#### **Unconfigure ME**

Perform AMT/ME unconfigure without password operation.

#### **Amt Wait Timer**

Set timer to wait before sending ASF\_GET\_BOOT\_OPTIONS.

## **Activate Remote Assistance Process**

Trigger CIRA boot.

#### **PET Progress**

User can Enable/Disable PET Events progress to receive PET events or not.

#### **Watchdog Timer**

Enable/Disable Watchdog Timer.

## **Acoustic Management Configuration**

**Aptio Setup Utility**

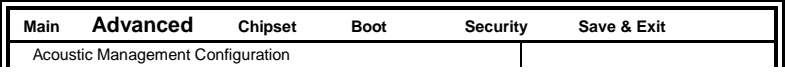

## BIOS SETUP

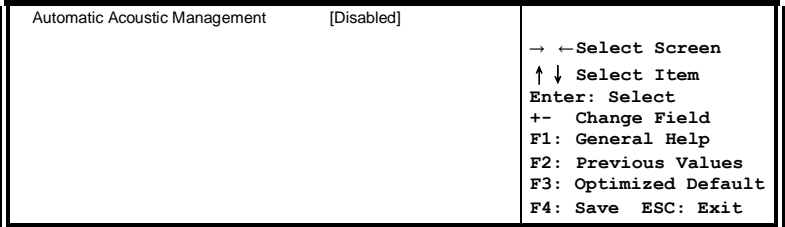

Smart fan function Enable or Disable.

## **USB Configuration**

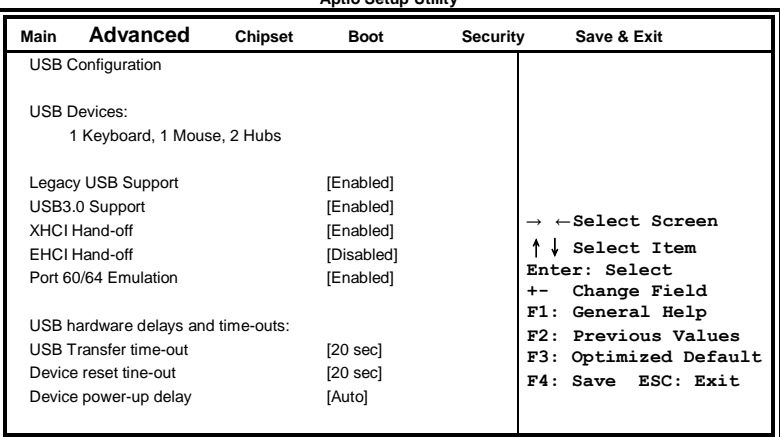

**Aptio Setup Utility**

## **Legacy USB Support**

Enables Legacy USB support.

AUTO option disables legacy support if no USB devices are connected. DISABLE option will keep USB devices available only for EFI applications.

## **USB3.0 Support**

Enable/Disable USB3.0 (XHCI) Controller support.

## **XHCI Hand-off**

This is a workaround for OSes without XHCI hand-off support. The XHCI ownership change should be claimed by XHCI driver.

## **EHCI Hand-off**

Enabled/Disabled. This is a workaround for OSes without EHCI handoff support. The EHCI ownership change should be claimed by EHCI driver.

#### **Port 64/60 Emulation**

Enables I/O port 60h/64h emulation support. This should be enabled for the complete USB keyboard legacy support for non-USB aware OSes.

### **USB Transfer time-out**

The time-out value for Control, Bulk, and Interrupt transfers.

#### **Device reset tine-out**

USB mass Storage device start Unit command time-out.

#### **Device power-up delay**

Maximum time the device will take before it properly reports itself to the Host Controller. 'Auto' uses default value: for a Root port it is 100ms, for a Hub port the delay is taken from Hub descriptor.

#### **F81866 Super IO Configuration Aptio Setup Utility**

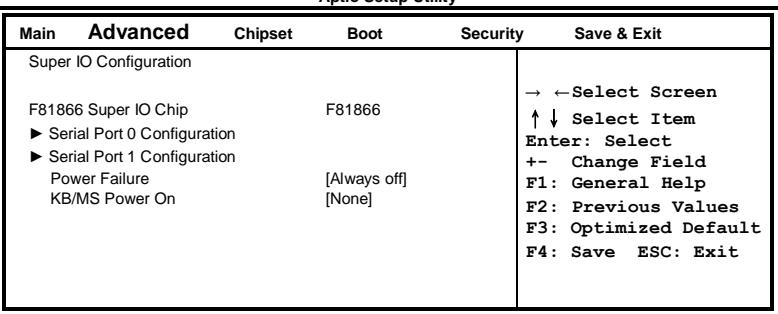

## **Serial Port Configuration**

Set Parameters of Serial Ports. User can Enable/Disable the serial port and Select an optimal settings for the Super IO Device.

## **F81866 H/W Monitor**

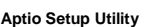

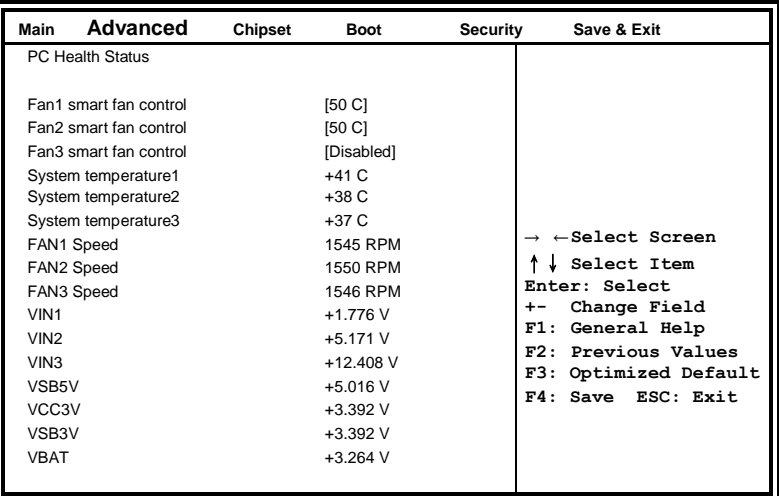

#### **Temperatures/Voltages**

These fields are the parameters of the hardware monitoring function feature of the motherboard. The values are read-only values as monitored by the system and show the PC health status.

## **Fan1/Fan2/Fan3 Smart Fan Control**

This field enables or disables the smart fan feature. At a certain temperature, the fan starts turning. Once the temperature drops to a certain level, it stops turning again.

## **Chipset Settings**

This section allows you to configure and improve your system and allows you to set up some system features according to your preference.

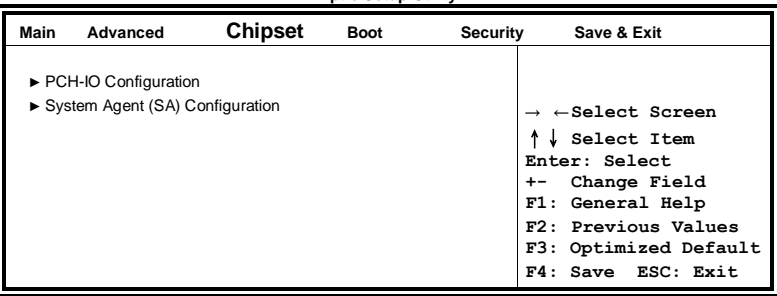

**Aptio Setup Utility**

## **PCH-IO Configuration**

This section allows you to configure the North Bridge Chipset.

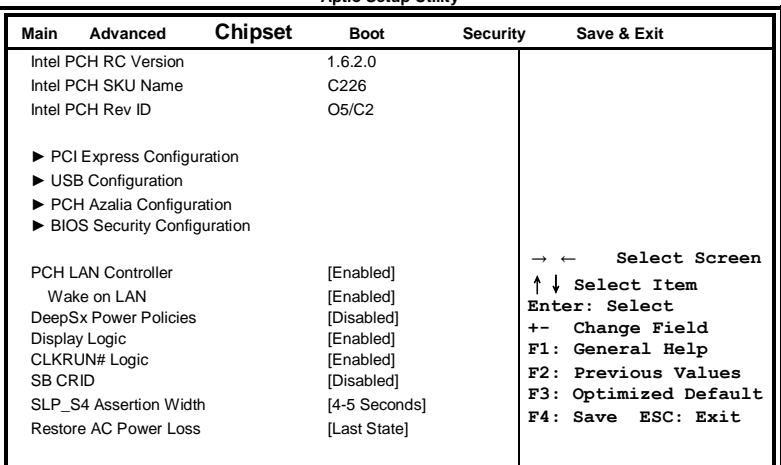

**Aptio Setup Utility**

#### **PCH LAN Controller**

Enable or disable onboard NIC.

#### **Wake on LAN**

Enable or disable integrated LAN to wake the system. (The Wake On LAN cannot be disabled if ME is on at Sx state.)

## **SLP\_S4 Assertion Width**

Select a minimum assertion width of the SLP\_S4# signal.

#### **Restore AC Power Loss**

Select AC power state when power is re-applied after a power failure.

## **PCI Express Configuration**

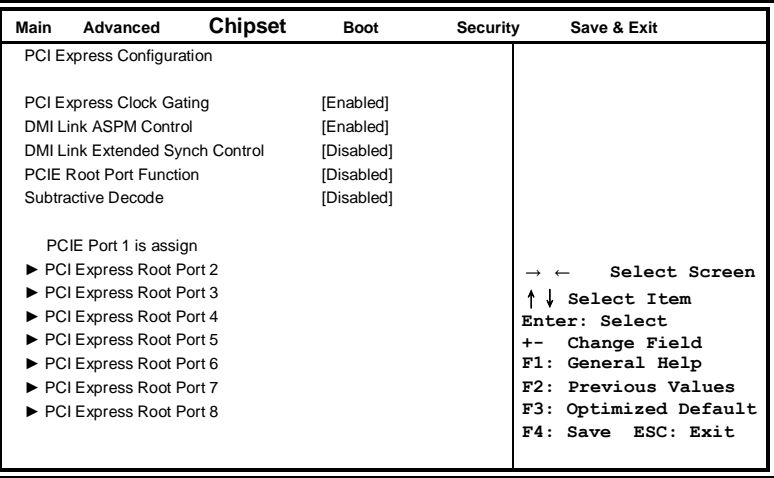

## **PCI Express Clock Gating**

Enable or disable PCI Express Clock Gating for each root port.

## **DMI Link ASPM Control**

The control of Active State Power Management on both NB side and SB side of the DMI link.

## **PCIE Root Port Function**

Enable or disable PCI express Root Port function swapping.

## **USB Configuration**

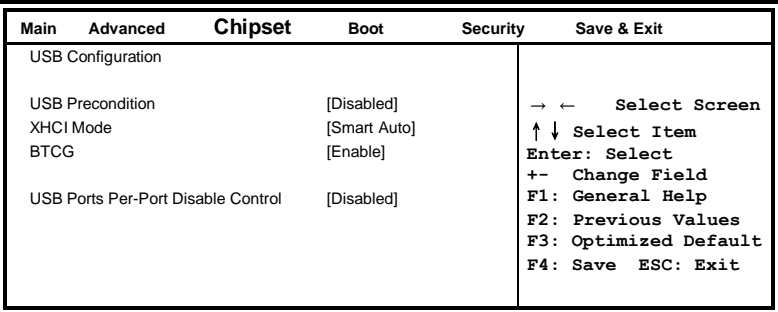

## **USB Precondition**

Precondition work on USB host controller and root ports for faster enumeration.

## **xHCI Mode**

Mode of operation of xHCI controller

## **BTCG**

Enable or disable trunk clock gating.

### **USB Ports Per-Port Disable Control**

Control each of the USB ports  $(0-13)$  disabling.

## **PCH Azalia Configuration**

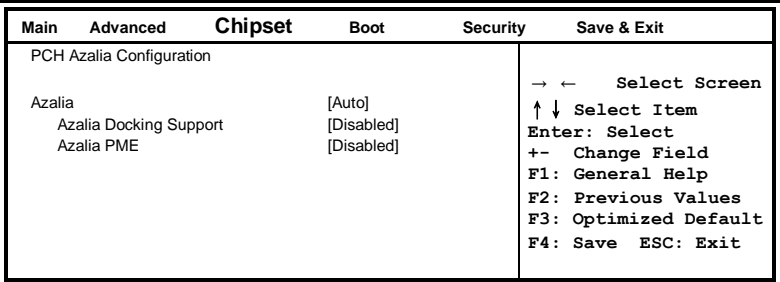

## **Azalia**

Control Detection of the Azalia device. Disabled = Azalia will unconditionally disabled. Enabled Azalia will be unconditionally enabled. Auto = Azalia will enabled if present, disabled otherwise.

## **System Agent (SA) Configuration**

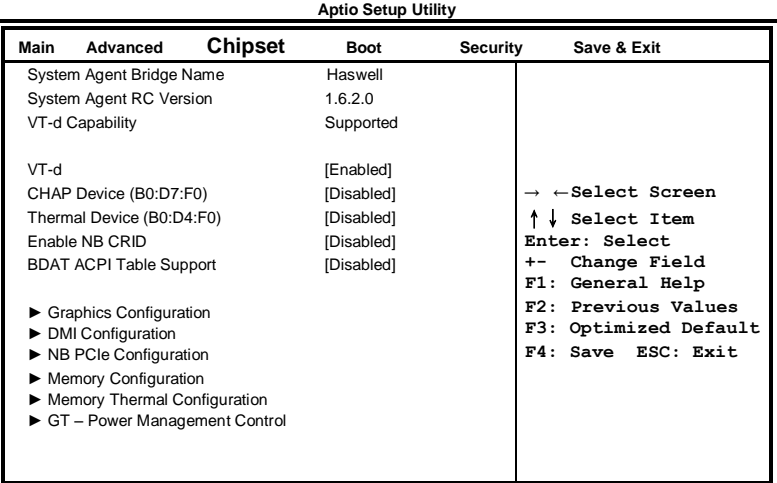

## **VT-d**

Check to enable VT-d function on MCH.

## **Enable NB CRID**

Enable or disable NB CRID WorkAround.

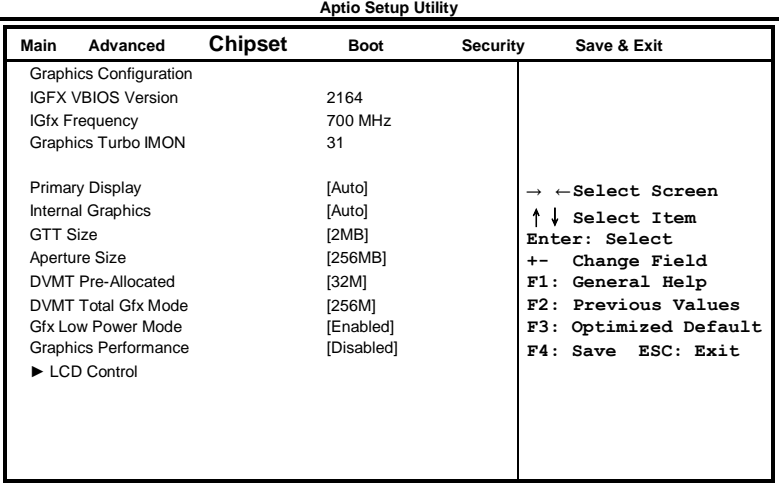

## **Graphics Configuration**

#### **Primary Display**

Select which of IGFX/PEG/PCI graphics device should be primary display or select SG for switchable Gfx.

## **Internal Graphics**

Keep IGD enabled based on the setup options.

## **DVMT Pre-Allocated**

Select DVMT 5.0 Pre-Allocated (Fixed) graphics memory size used by the internal graphics device.

## **DVMT Total Gfx Mem**

Select DVMT 5.0 total graphics memory size used by the internal graphics device.

## **Gfx Low Power Mode**

This option is applicable for SFF only.

## **Primary IGFX Boot Display (LCD Control)**

Select the Video Device that will be activated during POST. This has no effect if external graphics present. Secondary booty display selection will appear based on your selection. VGA modes will be supported only on primary display.

## **Memory Configuration**

**Aptio Setup Utility**

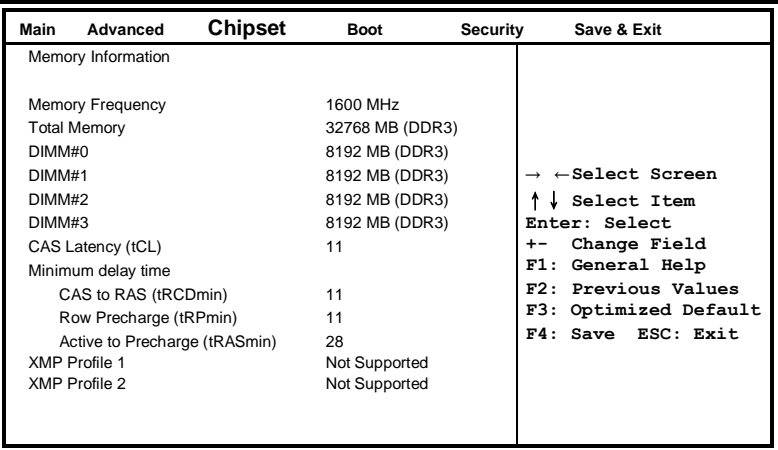

## **Boot Settings**

**Aptio Setup Utility**

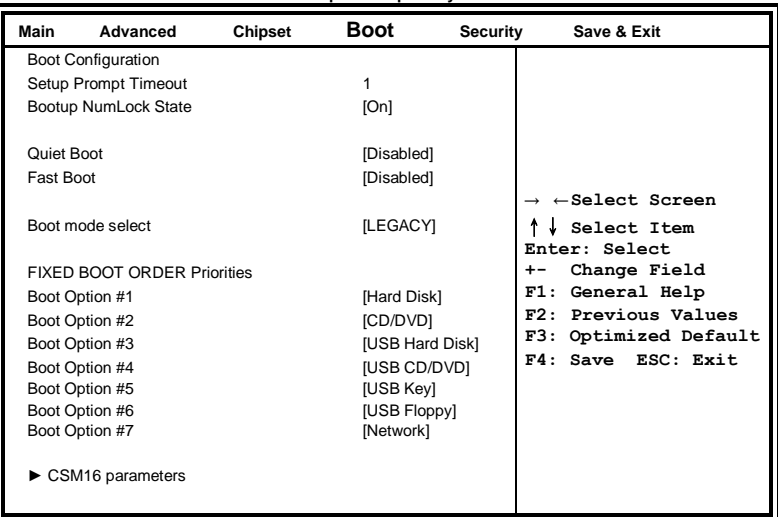

## **Setup Prompt Timeout**

Number of seconds to wait for setup activation key. 65535(0xFFFF) means indefinite waiting.

## **Bootup NumLock State**

Select the keyboard NumLock state.

### **Quiet Boot**

Enables/Disables Quiet Boot option.

### **Fast Boot**

Enables/Disables boot with initialization of a minimal set of devices required to launch active boot option. Has no effect for BBS boot options.

## **Boot Option Priorities**

Sets the system boot order.

## **CSM16 parameters**

This section allows you to configure the boot settings.

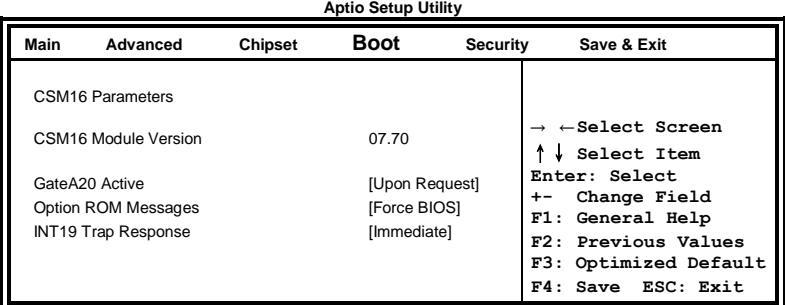

## **GateA20 Active**

UPON REQUEST: GA20 can be disabled using BIOS services ALWAYS: do not allow disabling GA20; this option is useful when any RT code is executed above 1MB.

## **Option ROM Messages**

Set display mode for Option ROM

## **INT19 Trap Response**

BIOS reaction on INT19 trapping by option ROM: IMMEDIATE: execute the trap right away. POSTPONED: execute the trap during legacy boot.

## **Security Settings**

This section allows you to configure and improve your system and allows you to set up some system features according to your preference.

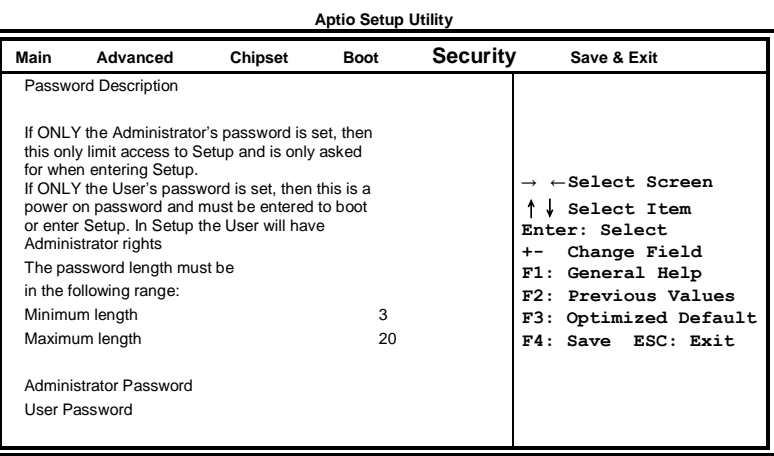

## **Administrator Password**

Set Setup Administrator Password.

## **User Password**

Set User Password.

## **Save & Exit Settings**

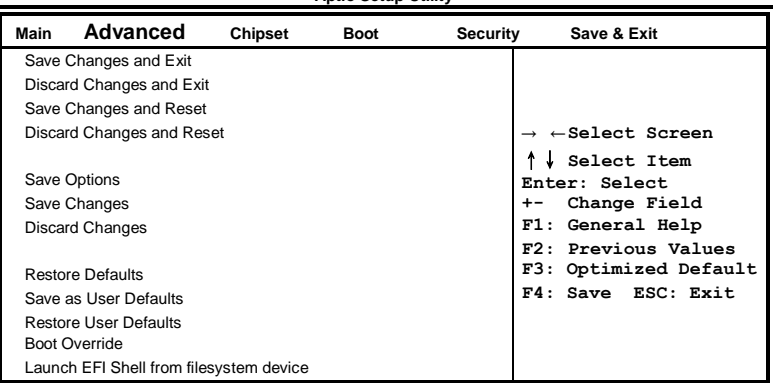

#### **Aptio Setup Utility**

## **Save Changes and Exit**

Exit system setup after saving the changes.

#### **Discard Changes and Exit**

Exit system setup without saving any changes.

#### **Save Changes and Reset**

Reset the system after saving the changes.

## **Discard Changes and Reset**

Reset system setup without saving any changes.

#### **Save Changes**

Save Changes done so far to any of the setup options.

#### **Discard Changes**

Discard Changes done so far to any of the setup options.

#### **Restore Defaults**

Restore/Load Defaults values for all the setup options.

#### **Save as User Defaults**

Save the changes done so far as User Defaults.

#### **Restore User Defaults**

Restore the User Defaults to all the setup options.

# **Drivers Installation**

This section describes the installation procedures for software and drivers. The software and drivers are included with the motherboard. If you find the items missing, please contact the vendor where you made the purchase. The contents of this section include the following:

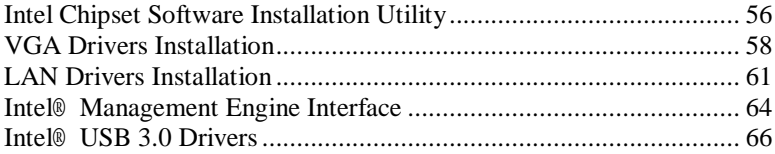

## **IMPORTANT NOTE:**

After installing your Windows operating system, you must install first the Intel Chipset Software Installation Utility before proceeding with the drivers installation.

## **Intel Chipset Software Installation Utility**

The Intel Chipset Drivers should be installed first before the software drivers to enable Plug & Play INF support for Intel chipset components. Follow the instructions below to complete the installation.

1. Insert the DVD that comes with the board. Click *Intel* and then *Intel(R) 8 Series Chipset Drivers*.

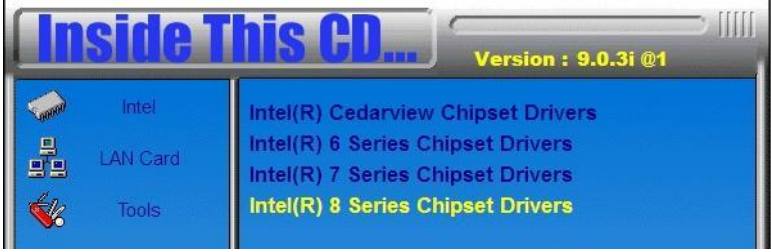

2. Click *Intel(R) Chipset Software Installation Utility.*

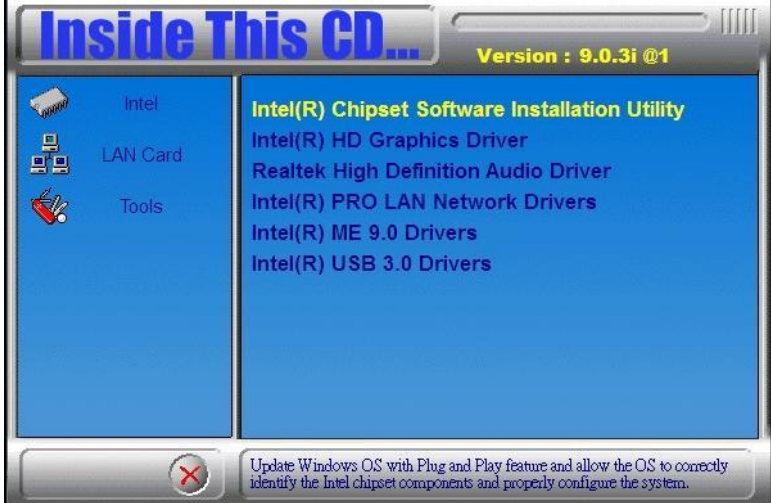

## DRIVERS INSTALLATION

3. When the Welcome screen to the Intel® Chipset Device Software appears, click *Next* to continue.

4. Click *Yes* to accept the software license agreement and proceed with the installation process.

5. On the Readme File Information screen, click *Next* to continue the installation.

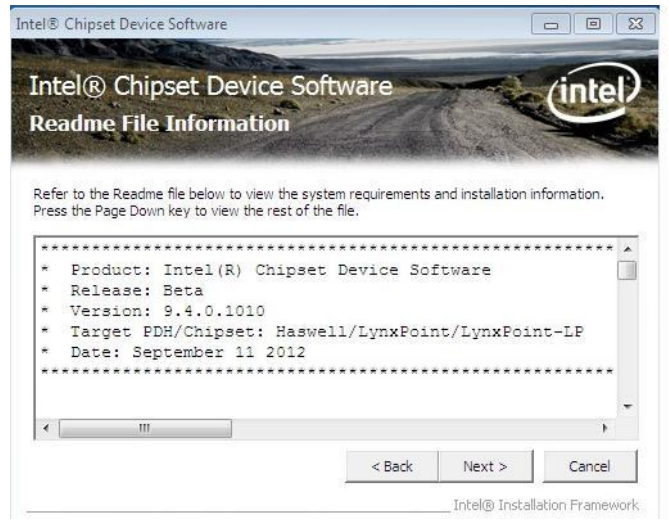

6. The Setup process is now complete. Click *Finish* to restart the computer and for changes to take effect.

## **VGA Drivers Installation**

1. Insert the DVD that comes with the board. Click *Intel* and then *Intel(R) 8 Series Chipset Drivers*.

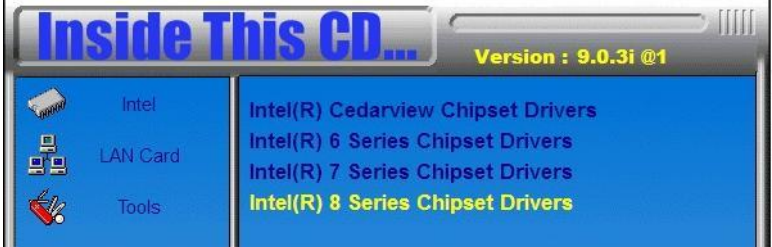

2. Click *Intel(R) Core(TM) i3/i5/i7 Graphics Driver.*

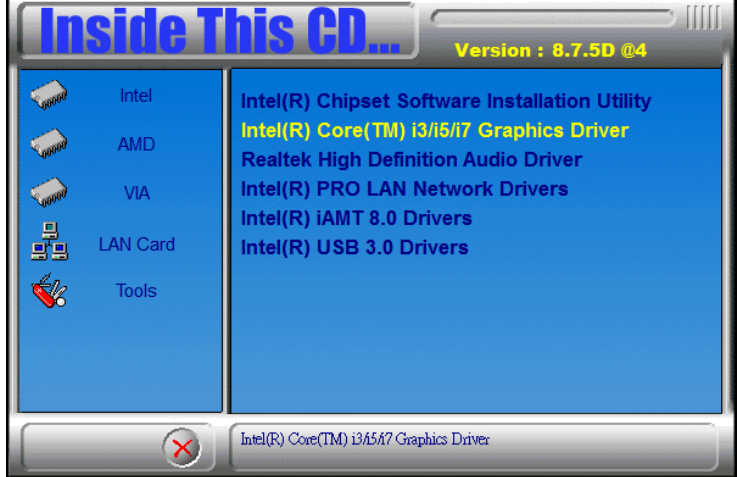

#### DRIVERS INSTALLATION

3. When the Welcome screen appears, click *Next* to continue.

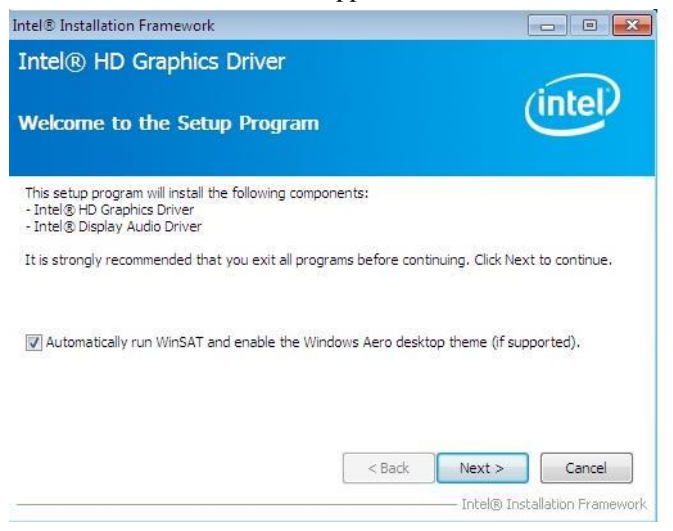

#### 4. Click *Yes* to to agree with the license agreement and continue the installation.

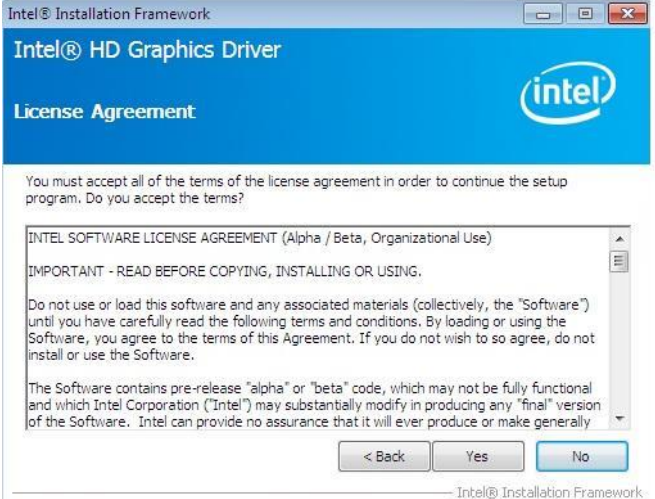

5. On the screen shown below, click *Install* to continue.

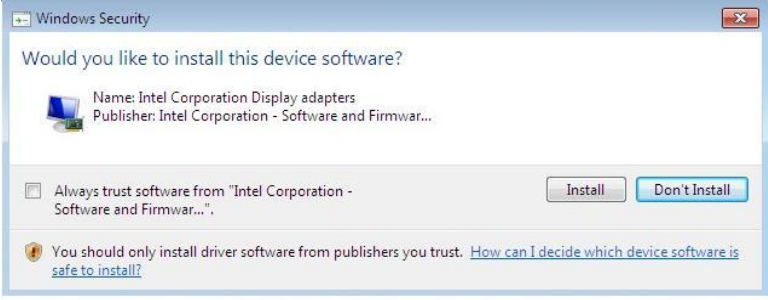

#### 6. Setup complete. Click *Finish* to restart the computer and for changes to take effect.

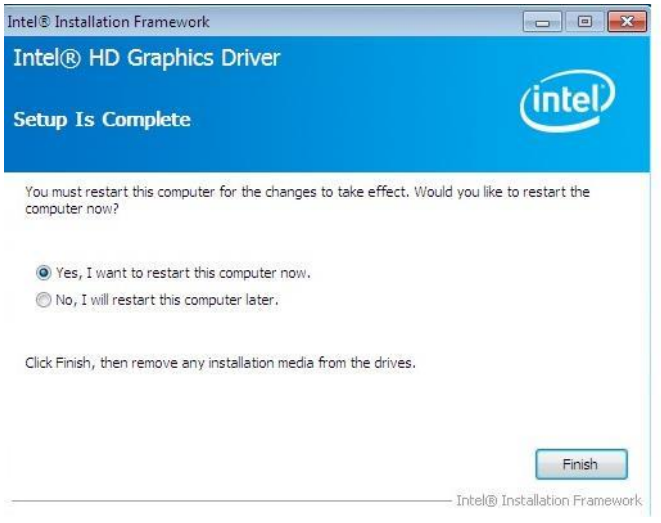

## **LAN Drivers Installation**

1. Insert the DVD that comes with the board. Click *Intel* and then *Intel(R) 8 Series Chipset Drivers*.

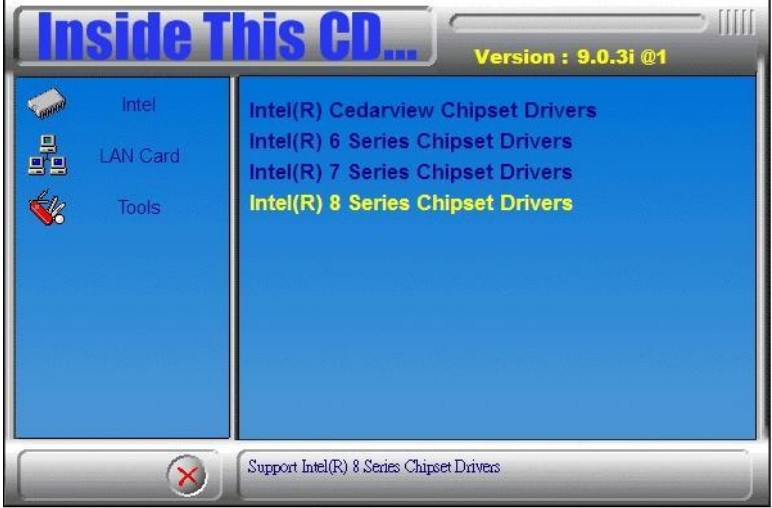

2. Click *Intel(R) PRO LAN Network Driver.*

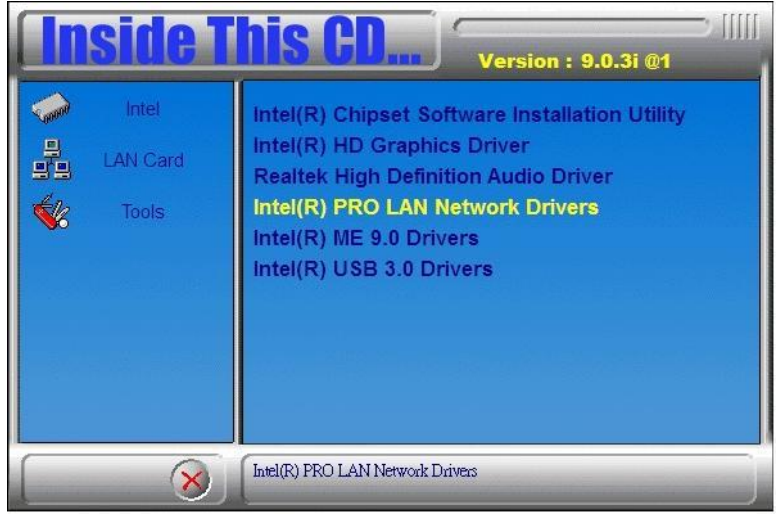

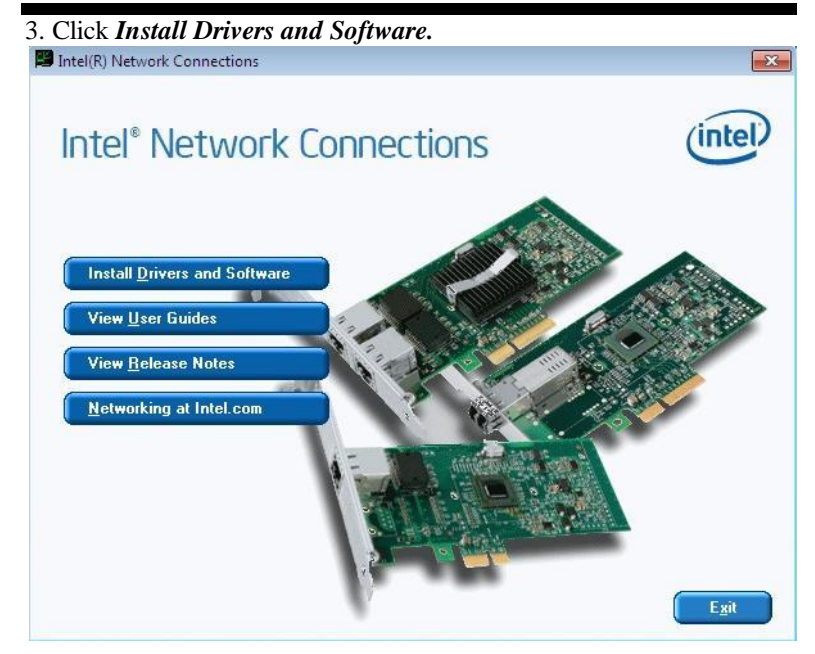

## 4. When the Welcome screen appears, click *Next*.

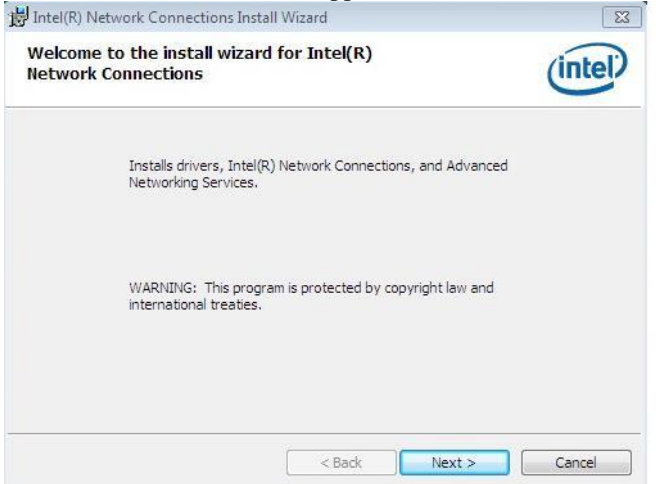

5. Click *Next* to to agree with the license agreement.

6. Click the checkbox for **Drivers** in the Setup Options screen to select it and click **Next** to continue.

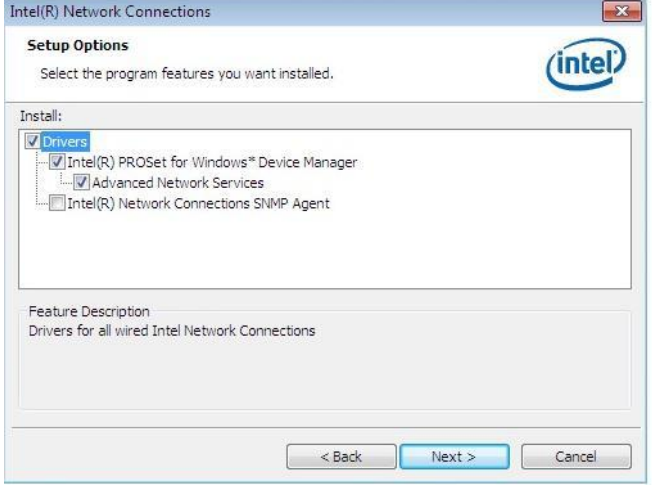

7. The wizard is ready to begin installation. Click *Install* to begin the installation.

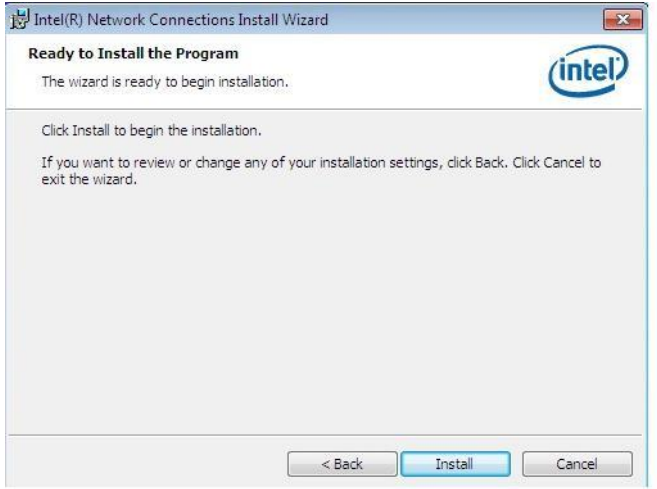

8. When InstallShield Wizard is complete, click *Finish*.

## **Intel® Management Engine Interface**

The following application requires Microsoft .NET Framework 3.5 or later: Intel® Management Engine Components. Please install the latest version of Microsoft .NET Framework from Microsoft Download Center to run this application correctly.

#### **Follow the steps below to install the Intel Management Engine.**

1. Insert the DVD that comes with the board. Click *Intel* and then *Intel(R) 8 Series Chipset Drivers* and then *Intel(R) AMT 9.0 Drivers*.

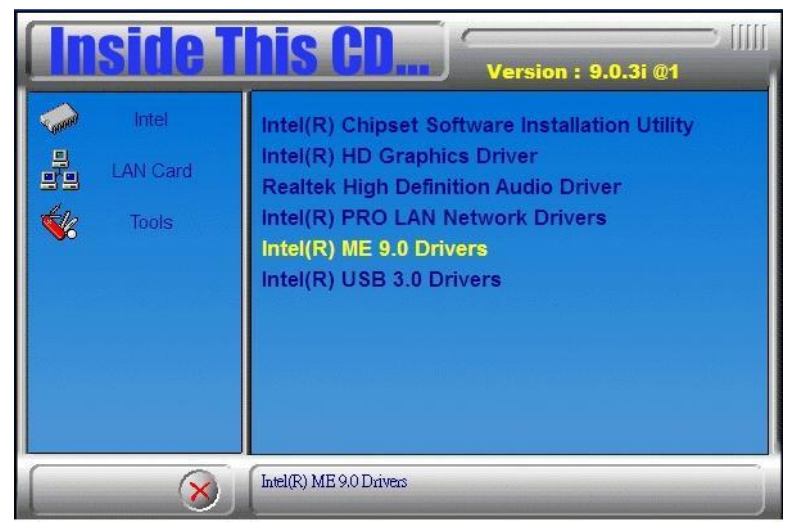

## DRIVERS INSTALLATION

2. When the Welcome screen to the InstallShield Wizard for Intel® Management Engine Components, click the checkbox for **Install Intel® Control Center** & click *Next*.

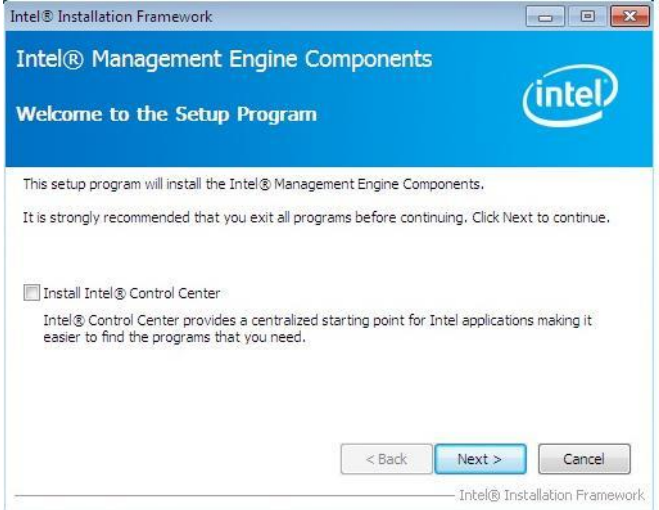

#### 3. Click *Yes* to to agree with the license agreement.

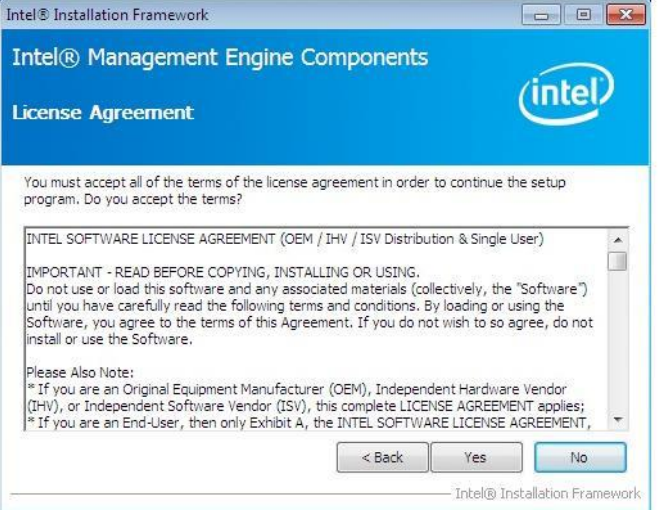

4. When the Setup Progress screen appears, click *Next*. Then, click *Finish* when the setup progress has been successfully installed.

## **Intel® USB 3.0 Drivers**

1. Insert the DVD that comes with the board. Click *Intel* and then *Intel(R) 8 Series Chipset Drivers*.

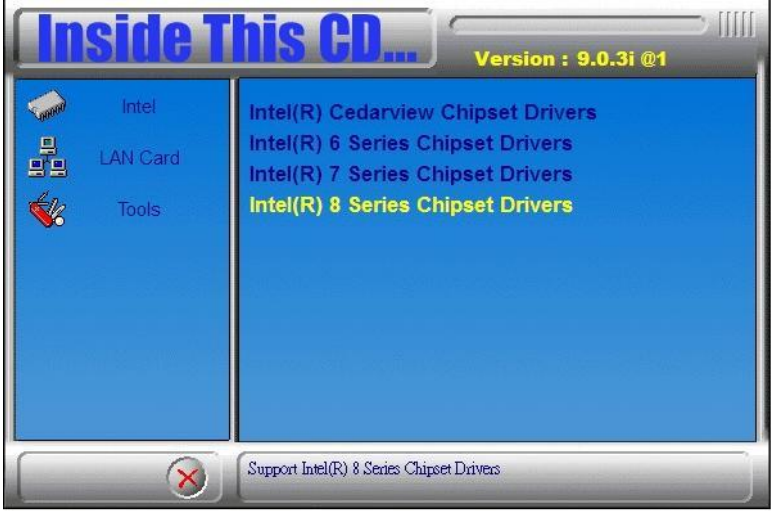

2. Click *Intel(R) USB 3.0 Drivers.*

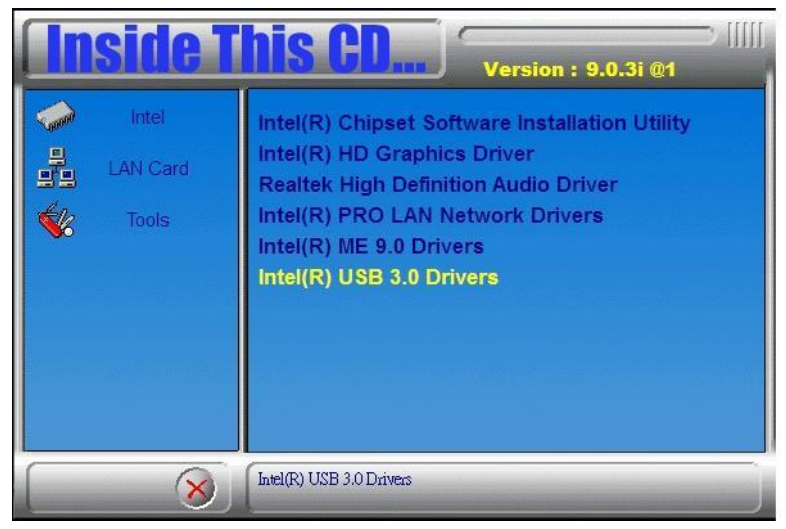

3. When the Welcome screen to the InstallShield Wizard for Intel® USB 3.0 eXtensible Host Controller Driver, click *Next*.

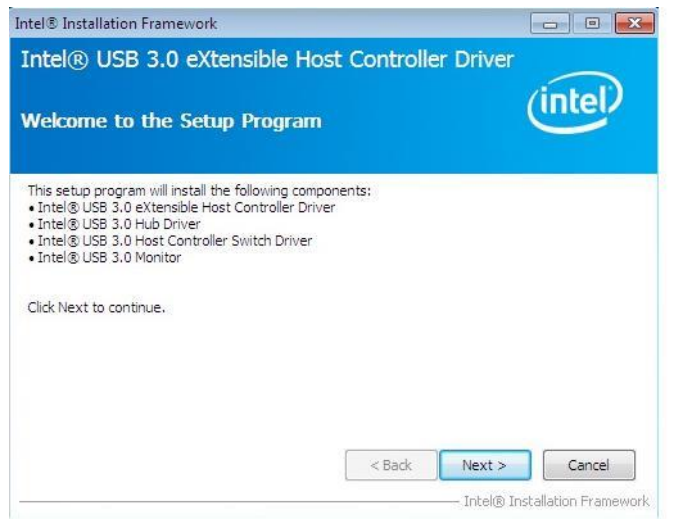

4. Click *Yes* to to agree with the license agreement and continue the installation.

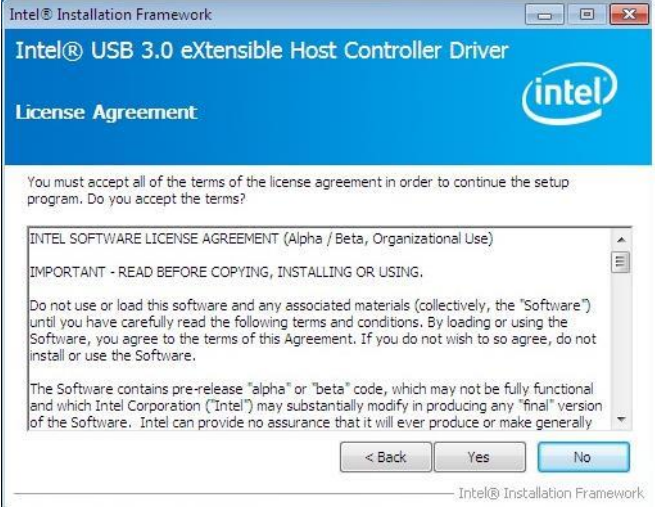

5. On the Readme File Information screen, click *Next* to continue the installation of the Intel® USB 3.0 eXtensible Host Controller Driver.

6. Setup complete. Click *Finish* to restart the computer and for changes to take effect.

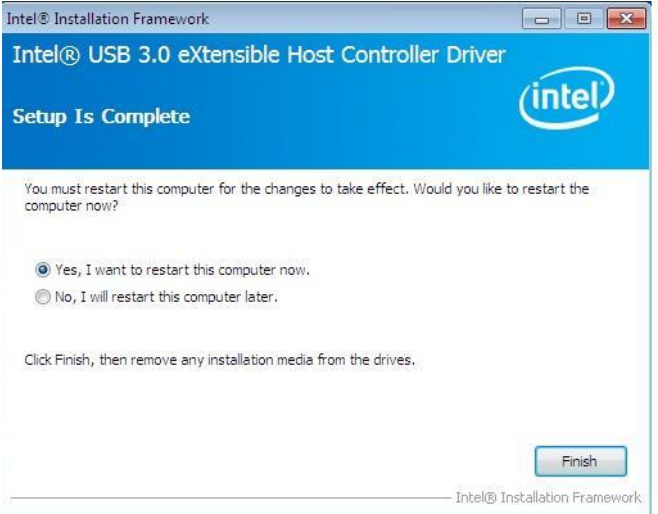

# **Appendix**

## **A. I/O Port Address Map**

Each peripheral device in the system is assigned a set of I/O port addresses which also becomes the identity of the device. The following table lists the I/O port addresses used.

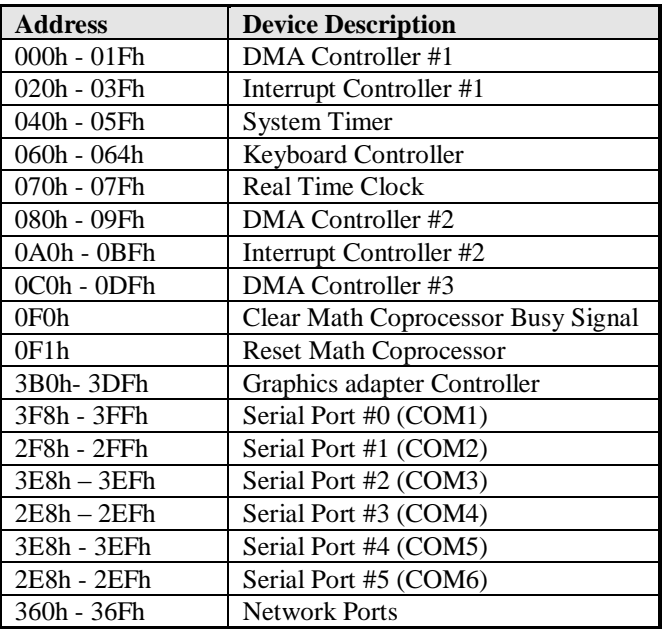
# **B. Interrupt Request Lines (IRQ)**

Peripheral devices use interrupt request lines to notify CPU for the service required. The following table shows the IRQ used by the devices on board.

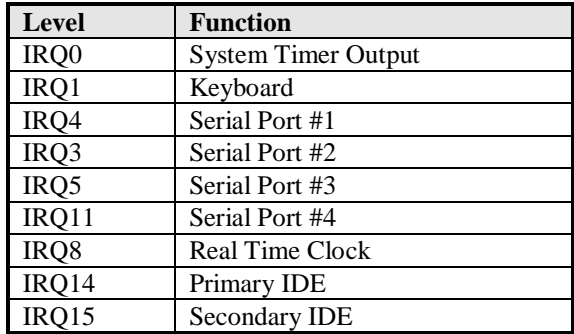

## **C. Register of the LAN Bypass Controller**

To fulfill the varied requests on LAN Bypass controller, IBASE provide the smart LAN Bypass controller. User can define the Bypass function behavior when the system is power-on, power-off and WDT signal is asserted.

The controller is behind the SMBus controller. The I<sup>2</sup>C address is listed as below:

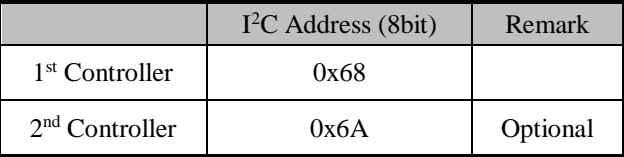

### **CR 0x22 : System-On Bypass Register**

Attribute : Read / Write Reset default : 0x0000

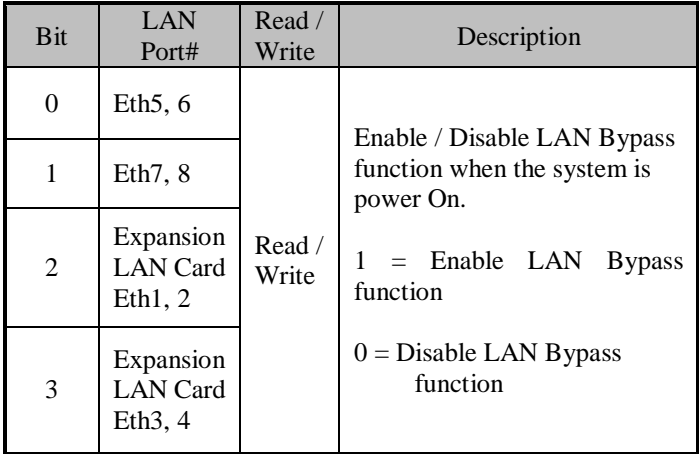

### **CR 0x24 : System-Off Bypass Register**

Attribute : Read / Write Reset default : 0x0000

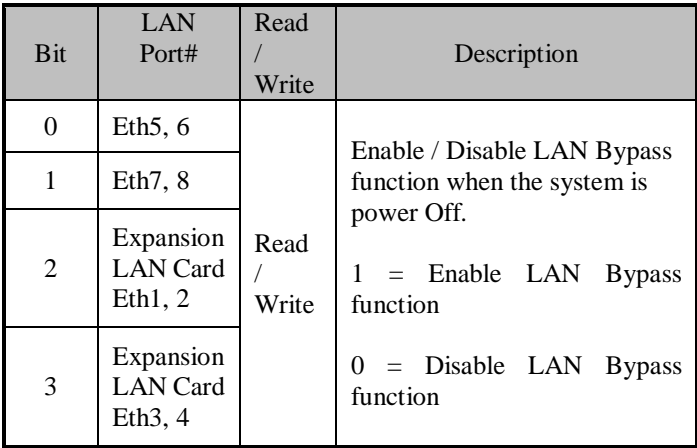

### **CR 0x26 : Watchdog (WDT) WDT\_IN# Signal Control Register**

Attribute : Read / Write Reset default : 0x00

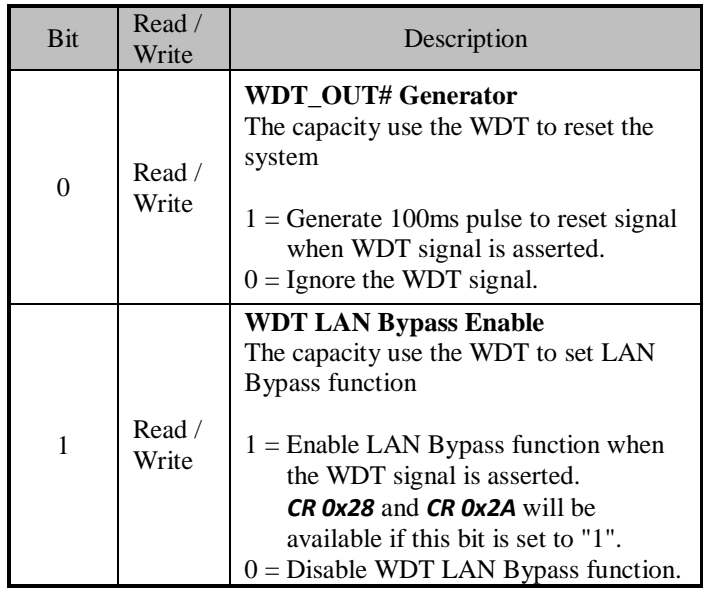

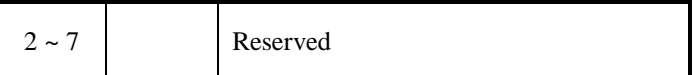

### **CR 0x28 : Watchdog (WDT) Bypass Control Register**

Attribute : Read / Write Reset default : 0x0000

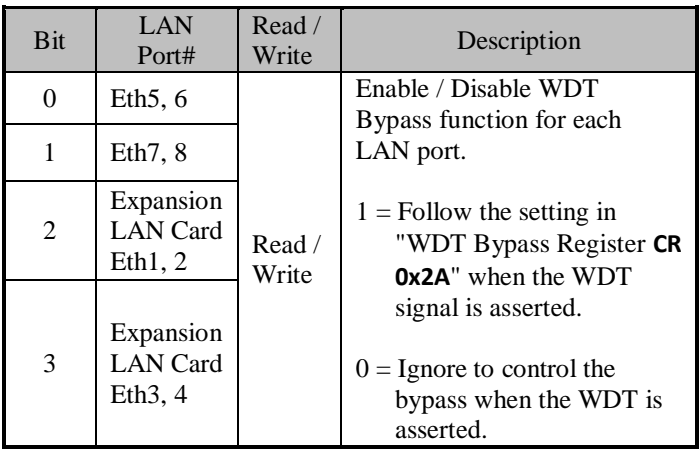

### **CR 0x2A : Watchdog (WDT) Bypass Register**

Attribute : Read / Write Reset default : 0x0000

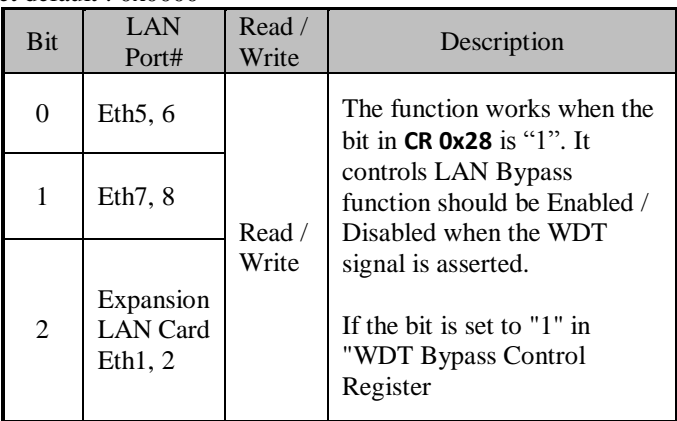

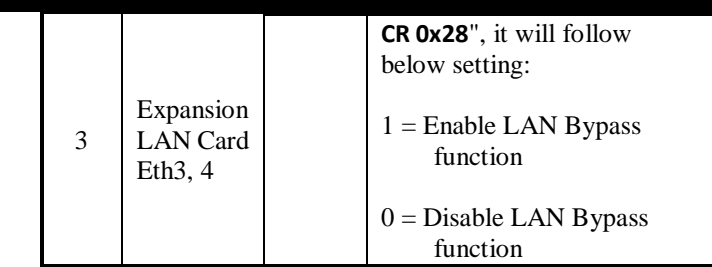

#### **CR 0x2C : Card Plugged and Bypass Status Register**

Attribute : Read

Reset default : N/A

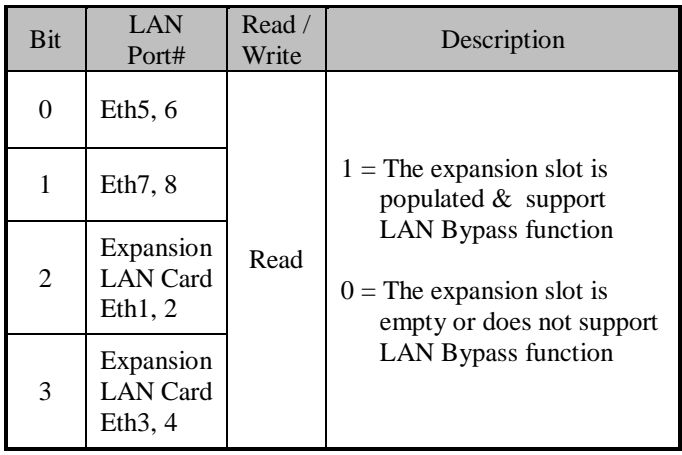